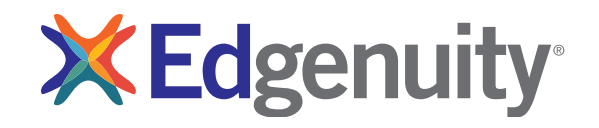

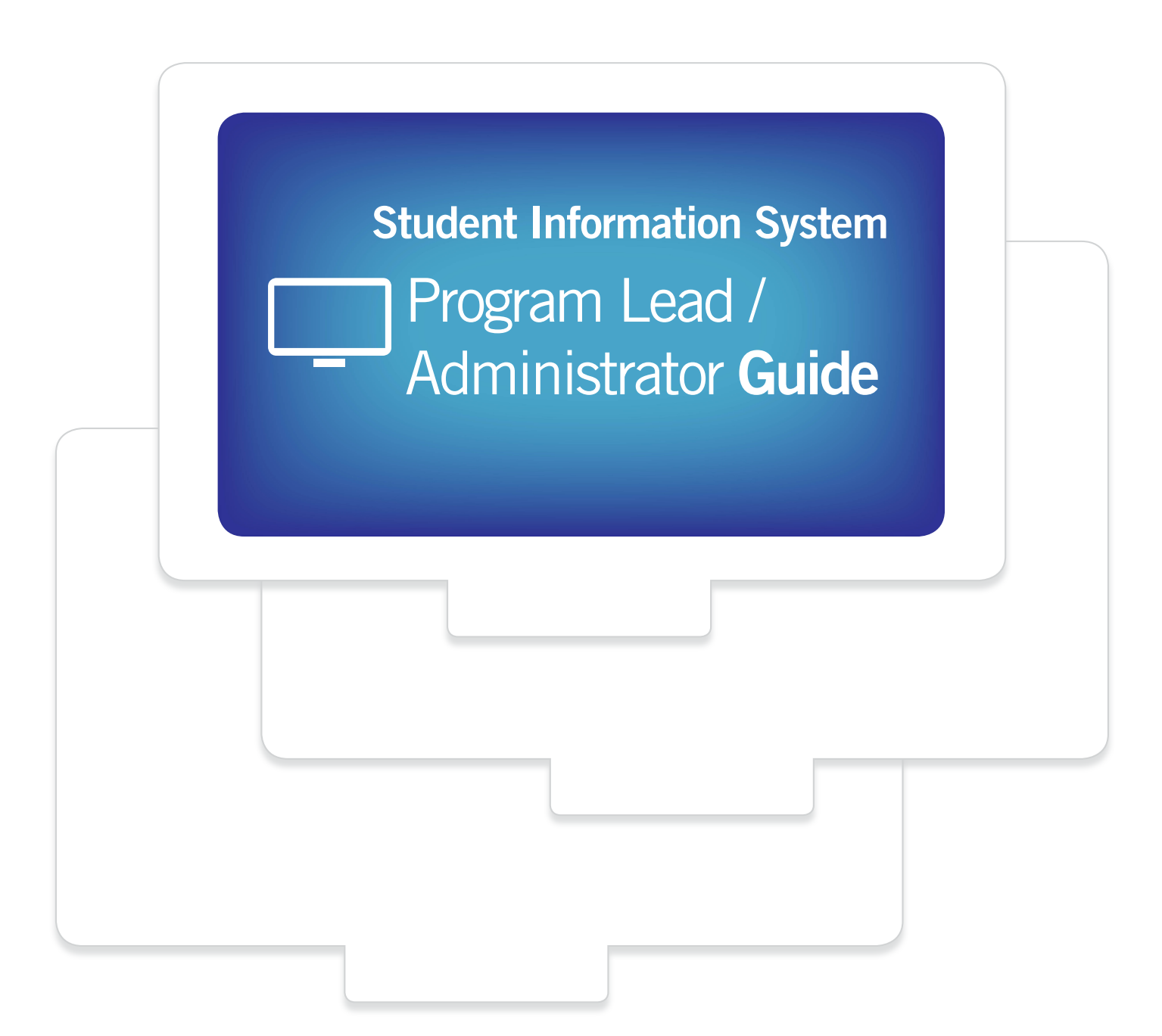

## **Table of Contents**

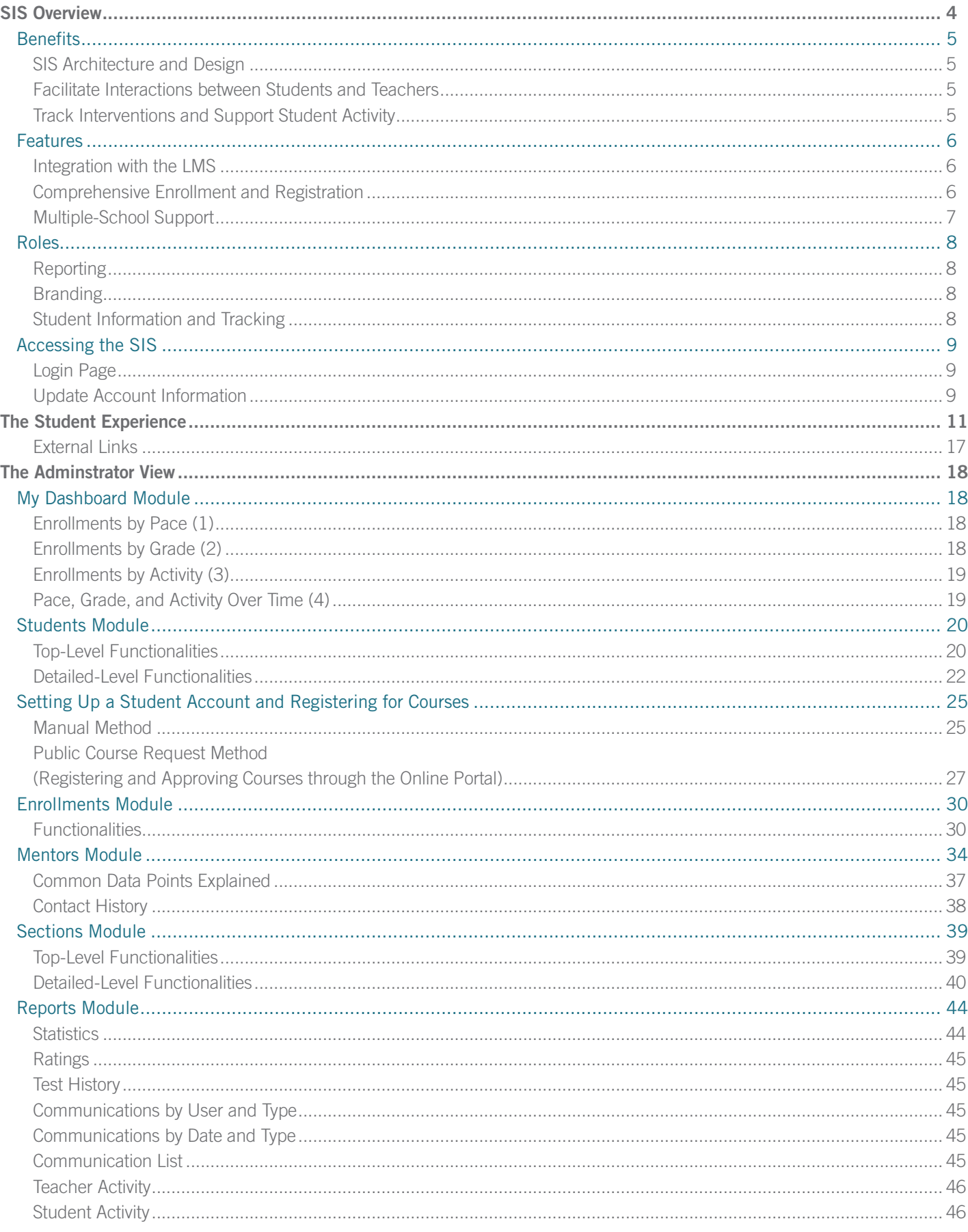

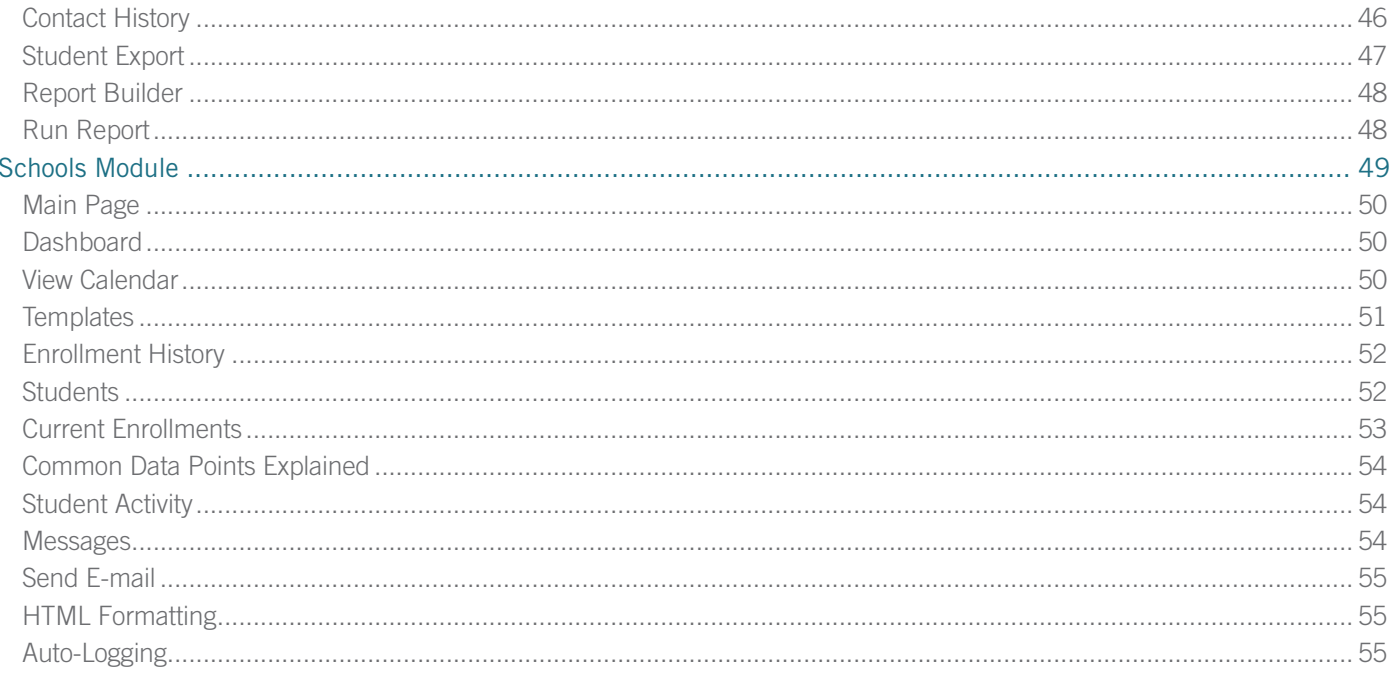

# <span id="page-3-0"></span>SIS Overview

The Student Information System (SIS) is a web-based system designed to make online school operation easier and better. It helps manage the admission process, control enrollments, provide information to students and guardians, track student progress, communicate with students, run reports, and much more.

Using state-of-the-art technology, the SIS is designed to help schools operate in an online environment, so it specifically addresses unique issues such as rolling enrollments and pacing, dynamic scheduling, and the need for more comprehensive management oversight.

By interfacing with Edgenuity's Learning Content Management System (LMS), where the course content and grades reside, the SIS eliminates double entries and provides up-to-date information about student activity, completion, and grades in valuable, customizable reports. The SIS interfaces seamlessly with the Edgenuity Learning Management System (LMS). Class content and grades continue to be provided by the LMS, while the SIS provides up-to-date information in valuable reports about student activity, completion, and grades.

This document describes the main functionalities and features available in the SIS. It should be used as a reference guide by the school staff, including teachers, administrators, registrars, and other staff who might need to access the SIS.

## <span id="page-4-0"></span>**Benefits**

### SIS Architecture and **Design**

Under this architecture, one main institution (in this example, the SIS School) can be broken down into multiple regions. Each region can be further broken down into multiple districts, which in turn can be divided into schools. Students can then be associated with a particular school.

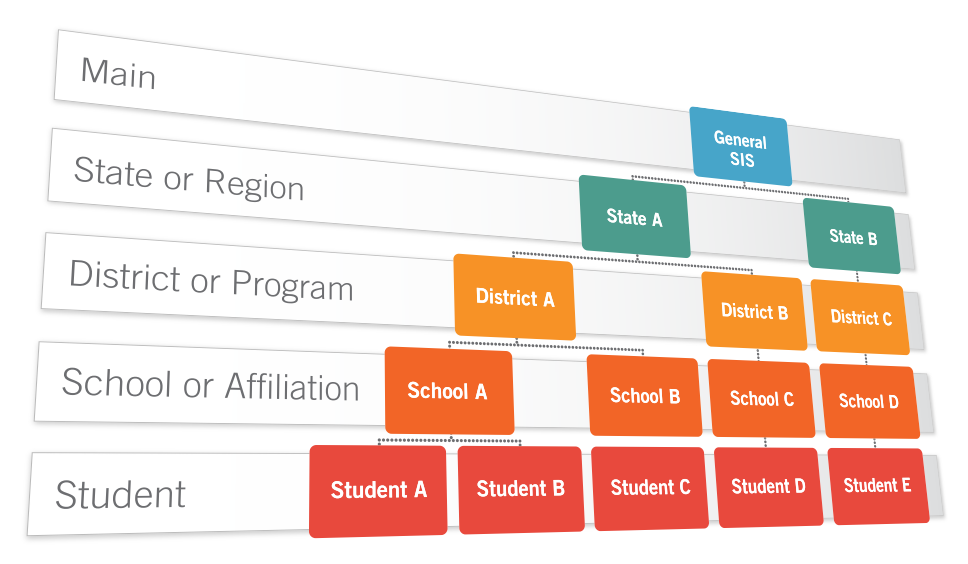

This architecture provides an unprecedented level of flexibility to institutions. They, in turn, can provide permission-based access to users from any level within the organization, providing each user with information granted to them by the administrator. Using the illustration above as an example, a user associated with State A would be able to see information about students associated with Districts A and B, which aggregately include students associated with Schools A, B, and C. However, a user associated with District B would only be able to see students associated with School C, as this is the only school associated with District B.

This data compartmentalization is also helpful when generating reports, as users can see enrollment data and performance indicators by school or by district.

### Facilitate Interactions between Students and Teachers

The SIS is the main connection for reaching out to students. Through the SIS communications system, teachers and facilitators are able to contact, access, and store all communications between teachers and students, allowing both on-site and online staff to effectively synchronize their outreach efforts. In addition, guardian access to communication history enables them to participate as well.

## Track Interventions and Support Student Activity

The ability to track interventions and monitor student progress in a course is one of the many ways the SIS is able to help teachers support student activity in courses. Data from the SIS is available in different variables, including student grade, position in a course, completion percent, pacing, and last activity.

SIS data analysis allows teachers to identify issues such as student attendance, pacing in a course, and content mastery as indicated by course work and grade.

## <span id="page-5-0"></span>Features

## Integration with the LMS

In the online learning environment, schools must use multiple tools and applications to address all needs. Therefore, the SIS interfaces with other applications to exchange information and to keep data synchronized. The SIS interfaces seamlessly with the Edgenuity LMS. Class content and grades continue to be provided by the LMS, while the SIS provides up-to-date information in valuable reports about student activity, completion, and grades, and is the system used to manage student schedules and enrollment.

## Comprehensive Enrollment and Registration

The SIS supports a rolling enrollment environment. This means students can start their courses at any time. However, schools still have the ability to override a requested course start date prior to approving a course. The school can also update the start date after the course has been activated.

Course statuses, start dates, and end dates are managed in the SIS. The end date is automatically calculated by the SIS based on the selected start date and the section duration. Users have the ability to override the auto-generated end date prior to approving a course. The school can also edit the end date after the course is activated. For instance, if a section is eight weeks in duration and a date of 09/01/2014 is selected as the start date, the end date will be automatically set to 10/26/2014. School staff can manually change the end date to suit their needs. So if a student wishes to take an eight-week section in four weeks, the teacher or registrar can manually adjust the end date to 09/28/2014, which will automatically update the pacing calendar in the LMS. This is described in more detail in the next section.

While students are able to access the LMS directly from within the SIS through a single sign-on process, they are not able to access the SIS from within the LMS. It is recommended that all users begin accessing course information and course work through the SIS by logging into the SIS systems here: http://www.edgenuity.com/SIS-Login.

## <span id="page-6-0"></span>Multiple-School Support

The SIS provides a flexible architecture to increase scalability and reporting capabilities. A sample school setup is depicted below.

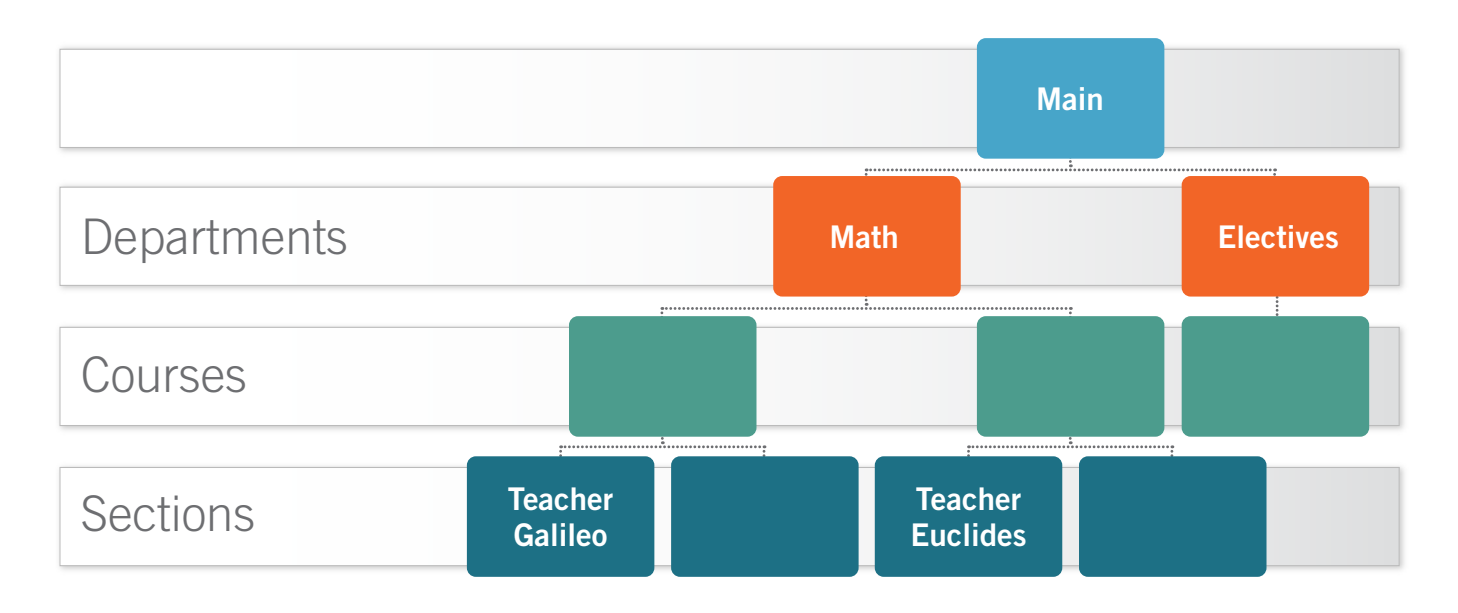

On the top level, the school is broken into departments or subject areas. These areas are further broken into courses, which are then divided into sections. Each section may have a different teacher and length. Courses are also independently associated with a catalog.

## <span id="page-7-0"></span>Roles

The SIS uses the concept of roles. Each user is associated with a role, which indicates the user's privilege level.

For each role, an access profile is specified. This profile will indicate which pages that role can access and which groupings of students the user is able to view. For instance, teachers are able to see student and enrollment level pages but can only see students enrolled in one or more of their assigned course sections. Mentors and counselors are only able to see students with whom they are associated. They won't see information on all students in a school or district, except in cases where all students are associated with that mentor or counselor. If you have questions about which roles your school should use, contact your Partnership Advisor.

## Reporting

Reporting gives users an overview of the school, including number of students, courses, sections, teachers, and users. Even though users can create and run customized reports, there are more than thirty out-of-the-box reports, including completion reports, and users can create and save new reports using a powerful report builder. Data can be exported to Excel format.

## Branding

Multiple schools or programs under a main entity can use the SIS. Each division may have its own branding and will have access only to its data and its students.

## Student Information and Tracking

Students can track their academic progress, view calendar events, and communicate with their teachers through the SIS. It tracks student information such as personal information, transcript history, and communication history.

## <span id="page-8-0"></span>Accessing the SIS

## Login Page

Begin by logging in to the Edgenuity SIS. Once you are on the Login page, use your username and password to gain access to your administrative account. Please visit the following URL: http://www.edgenuity.com/SIS-Login.

## Update Account Information

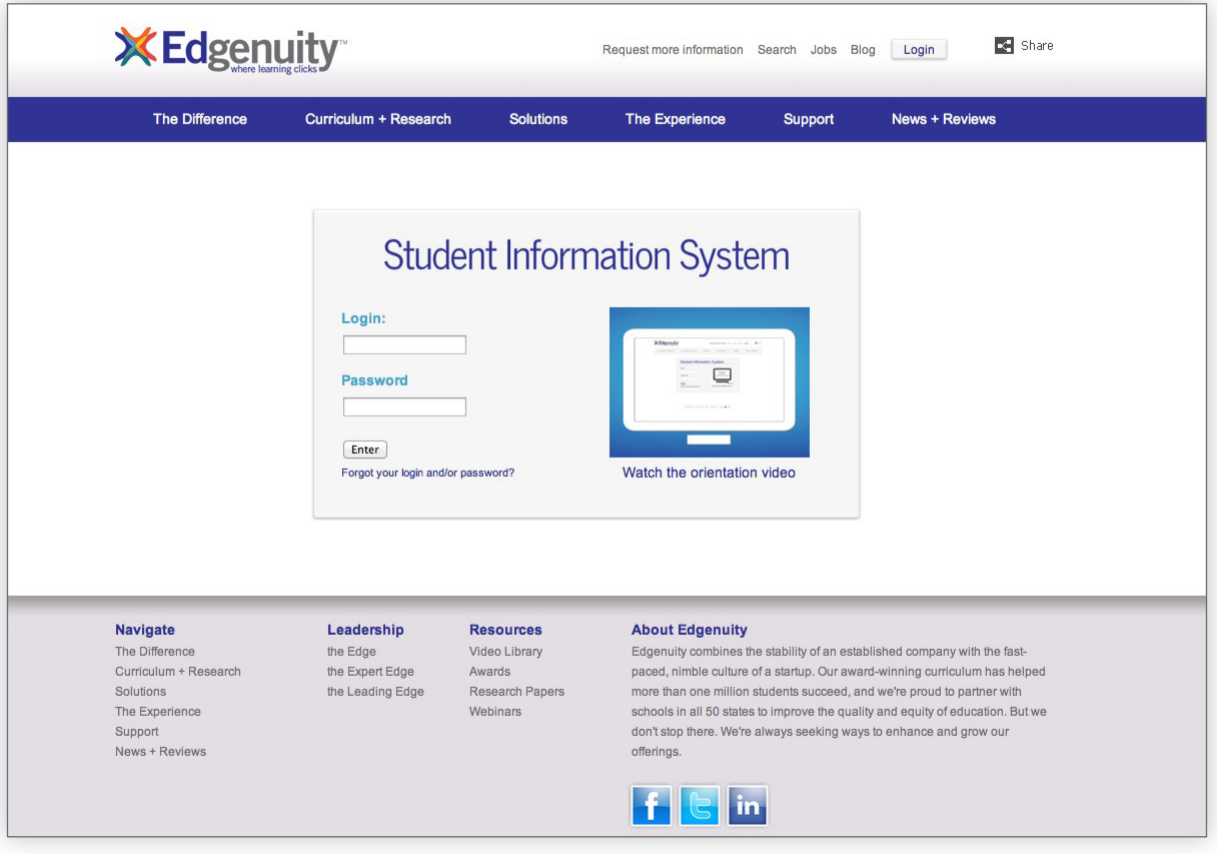

Once you log in, you may want to update your user profile and change your password.

1. To update your user profile, click on the **Settings** link next to your name in the upper right-hand corner.

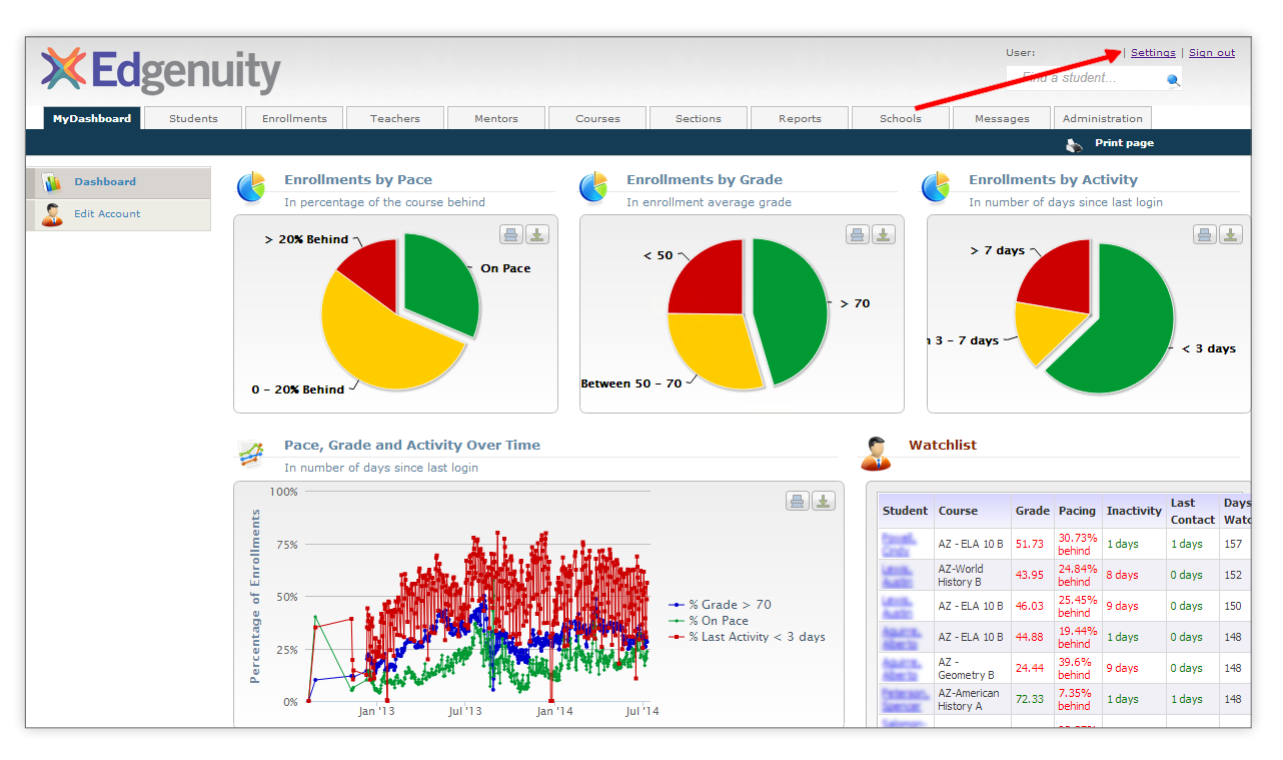

- 2. The User Information page will appear. Here you can update your name, e-mail, and contact information as well as add a customized signature for your e-mail communications.
- 3. Change your password in the Password field below User Information. Then click Save.

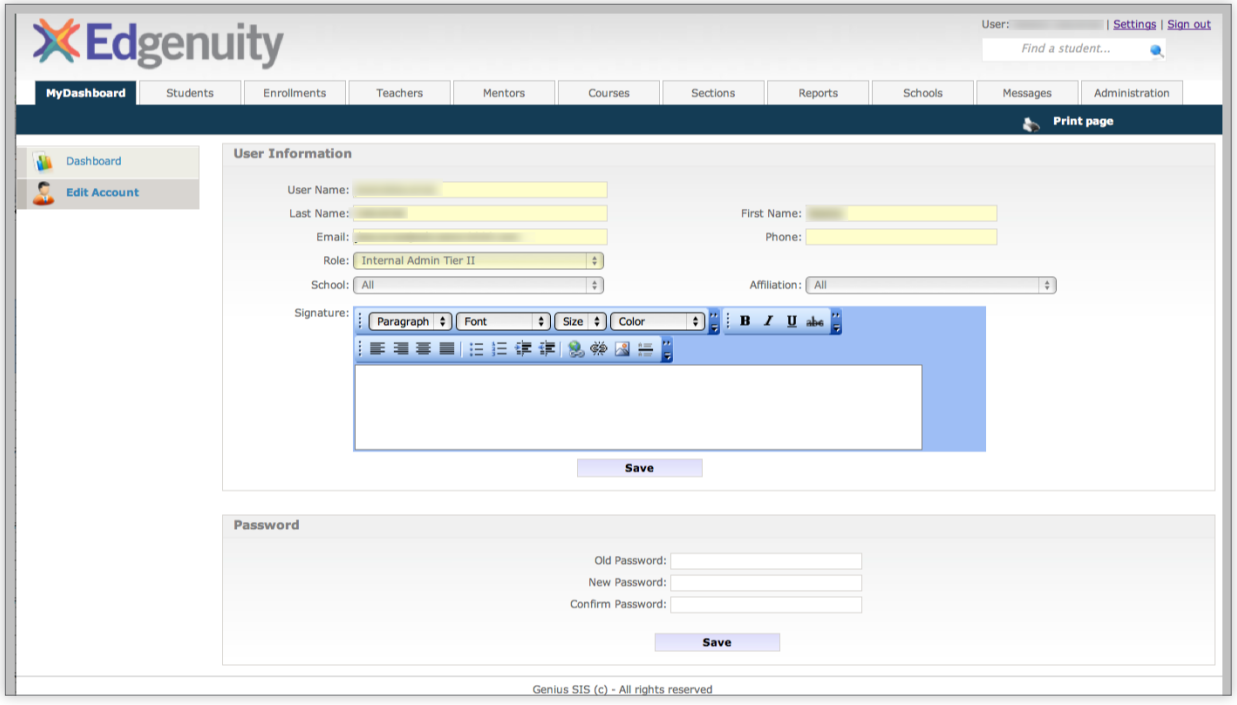

# <span id="page-10-0"></span>The Student Experience

Students begin by logging in to the Edgenuity SIS. Once students are on the Login page, they use their provided username and password to gain access to their Dashboard. Students use the following: http://www.edgenuity.com/SIS-Login.

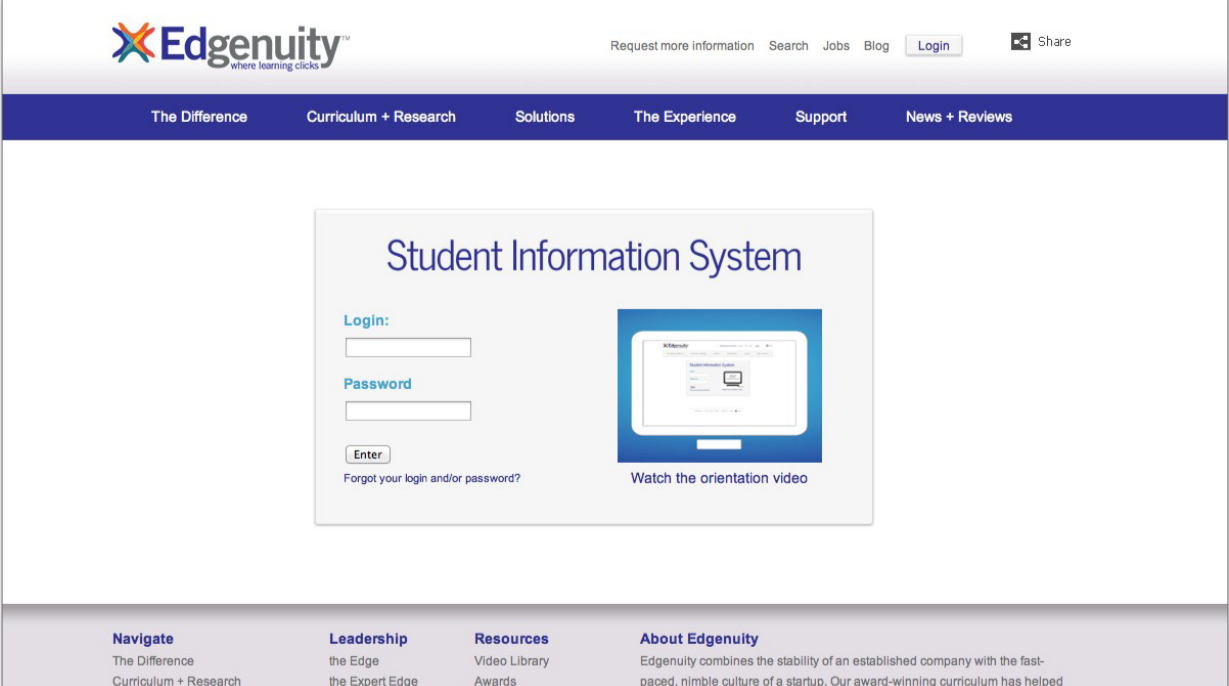

The Student Dashboard provides an at-a-glance snapshot of your students' standings and is how they access their course in the LMS. This includes several widgets.

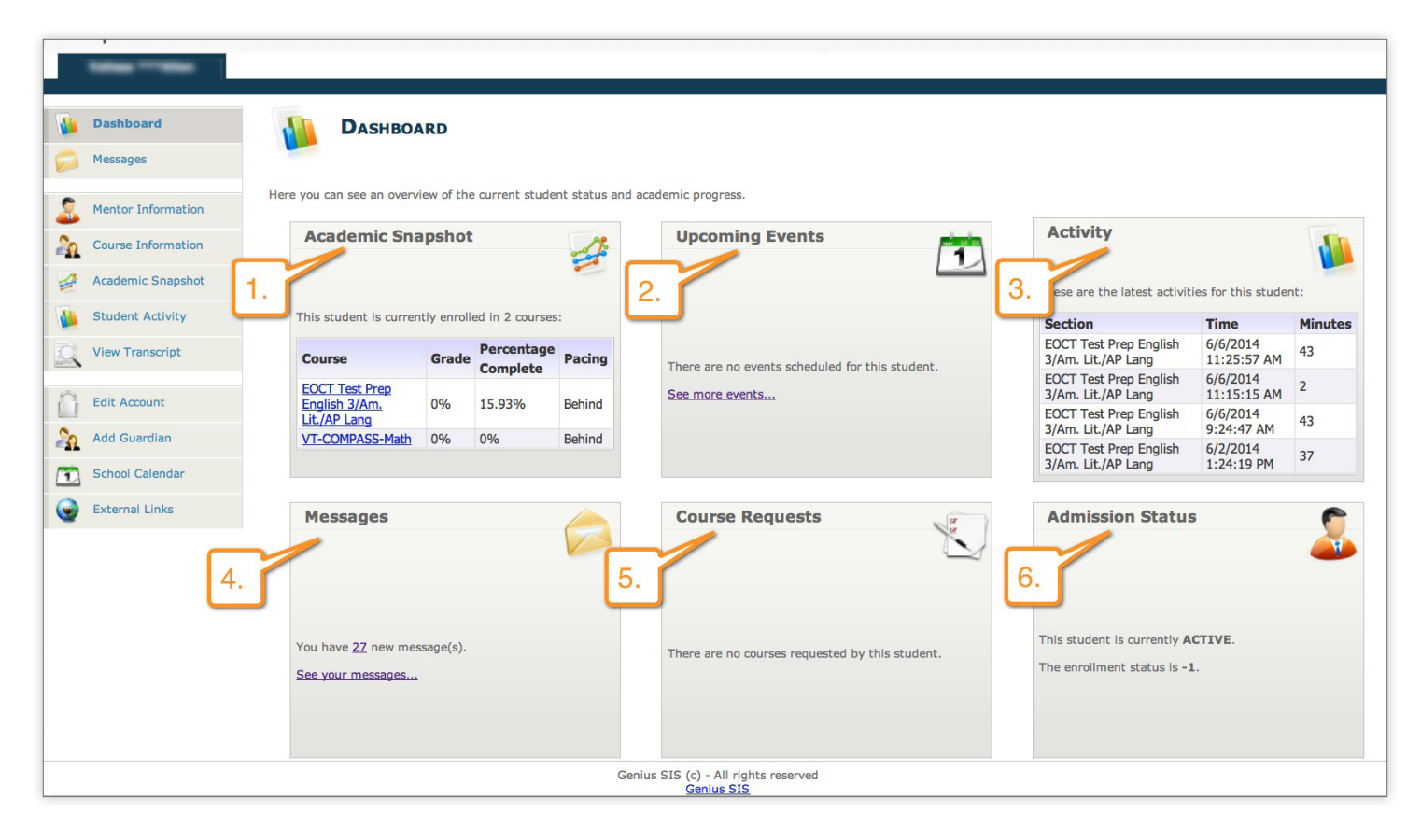

### **ACADEMIC SNAPSHOT (1)**

This widget displays courses the student is currently enrolled in, including the course name, the current average grade (as reported by the LMS), the number of assignments completed so far (as reported by the LMS), and whether the student is ahead or behind pace (calculated by the SIS). Clicking the course name will launch the student's course in the LMS.

### **UPCOMING EVENTS (2)**

Here the user can see any scheduled events based on the Student Calendar. The Student Calendar is described in more detail later in this guidebook. Clicking on an event will open a window with additional event details.

### **ACTIVITY (3)**

This widget displays the most recent activities of students on their courses, as reported by the LMS.

### **MESSAGES (4)**

The SIS offers an internal messaging system, allowing users to send messages to each other. The messaging functionality is described in more detail later in this section. This widget tells the user whether he or she has any messages and displays a link that can direct the user to the messaging page. Users can also create a new message by clicking Create New Message.

### COURSE REQUESTS (5)

This widget shows the status of any course requests, including the requested course, the requested term, and whether the request has been approved. Course registration is described in more detail later in this guidebook.

### **ADMISSION STATUS (6)**

12 | Program Lead/Administrator's Guide | edgenuity.com This widget displays the student's admission status. Although an admission status can be set, it is not required.

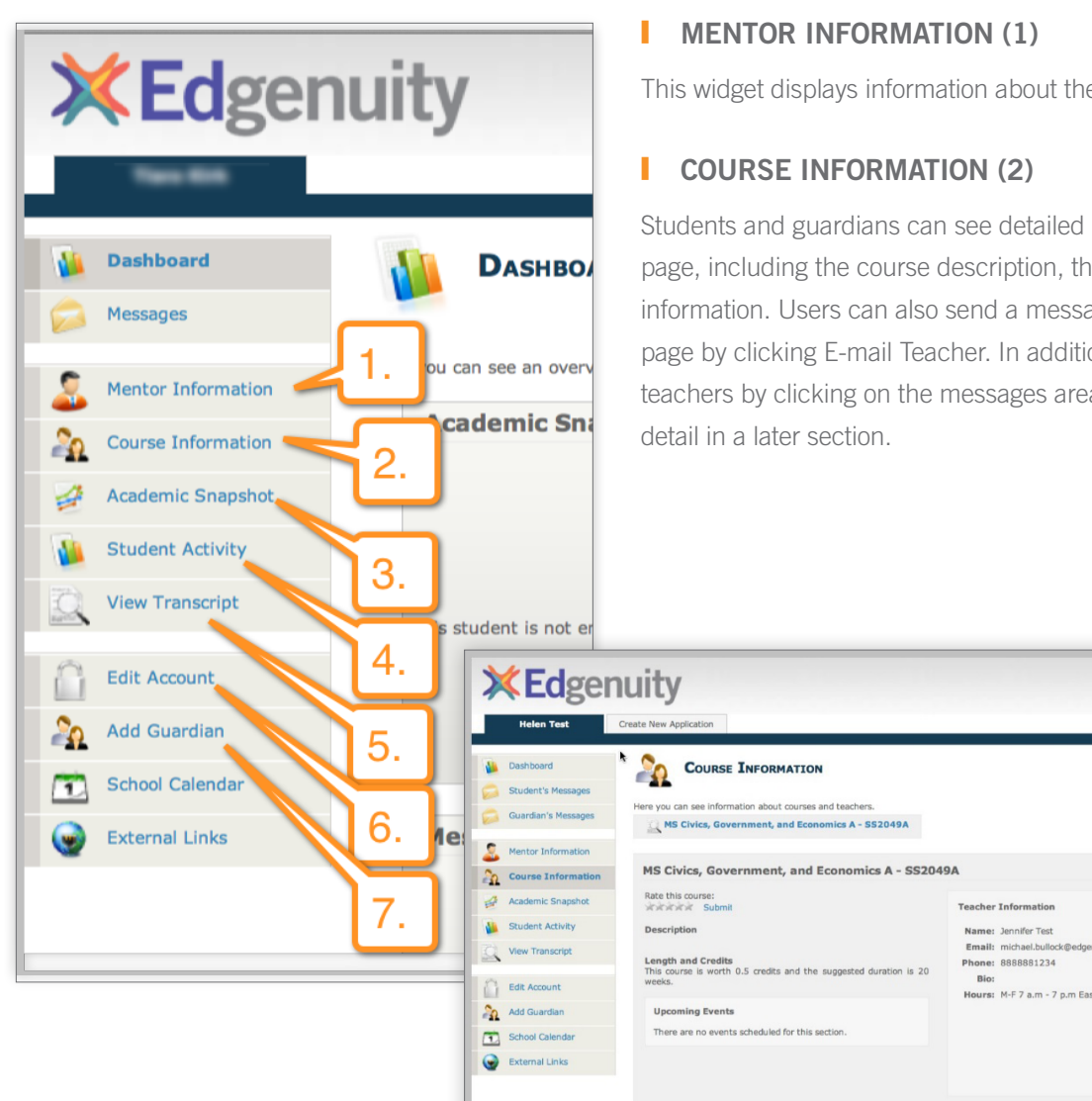

This widget displays information about the assigned mentor(s).

Students and guardians can see detailed course information on this page, including the course description, the course length, and teacher information. Users can also send a message to the teacher through this page by clicking E-mail Teacher. In addition, students can message teachers by clicking on the messages area, which is discussed in more

Users can navigate between courses by clicking on the arrows at the top portion of the screen or by directly clicking on the course name. Only courses in which the student is enrolled are shown.

iius SIS (c) - All rights<br>Genius SIS

Users can go directly into their courses by clicking Go To Course.

### **ACADEMIC SNAPSHOT (3)**

The Academic Snapshot page provides an at-a-glance view of the current student academic status. For each course in which the student is enrolled, this page will display the enrollment dates, the current grade, number of assignments completed, number of total assignments, percent of course complete, pacing status, and last activity.

This page will also display graphical indications of the student's grade, pacing, activity, completion percentage, target completion, and overall progress.

### **STUDENT ACTIVITY (4)**

On this page, students and guardians can see how often students are working on their courses. Users can generate a report based on a list of predefined time periods, ranging from one day to two months. It is also possible to customize time frames. The Student Activity Report shows how many minutes the student spent on each course along with the percentage of the student's time that was dedicated to each course. This information comes directly from the LMS and only shows active minutes.

In the example shown, the student spent sixty minutes on AP® Microeconomics in the past two months. These sixty minutes correspond to 12.5% of the student's total study time in the selected period.

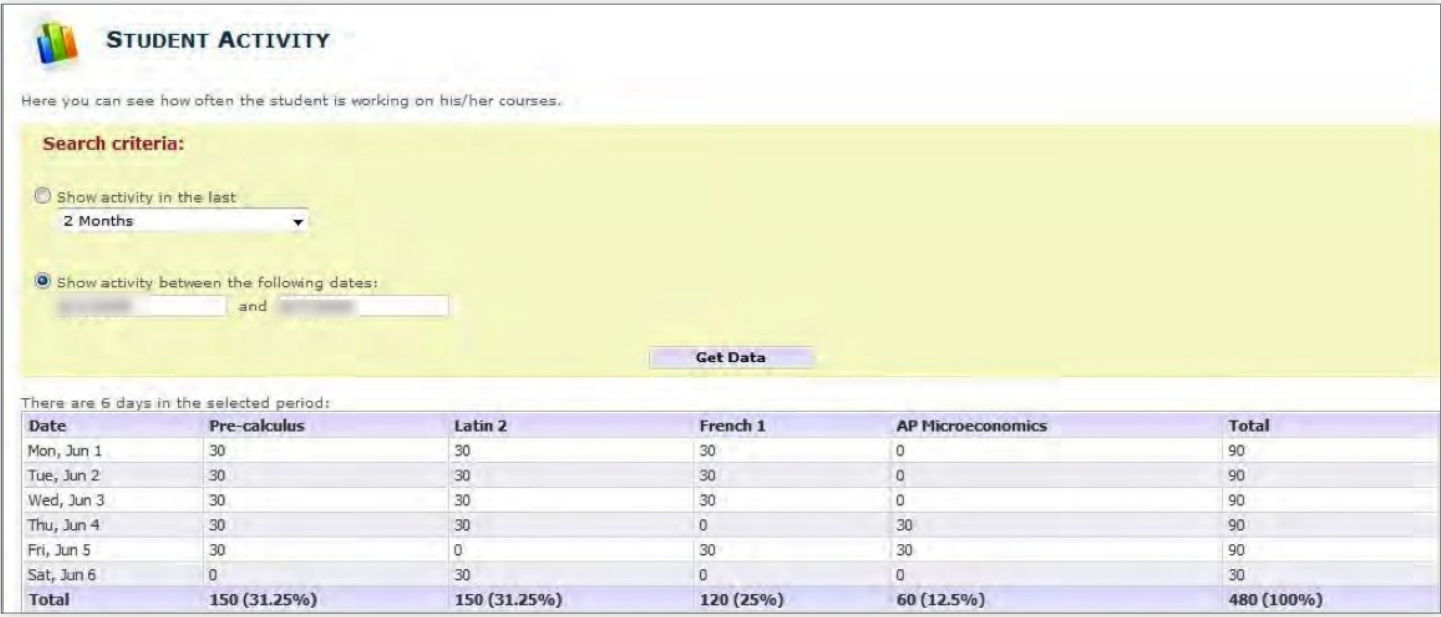

### **I** VIEW TRANSCRIPT (5)

Users can, at any time, view an unofficial transcript. This transcript will show some basic student information, including the student name, ID, address, and a list of all completed courses. For each completed course, the transcript will show the completion date, the term, course name, final grade, and credits. NOTE: This is not an official transcript issued by the school or district.

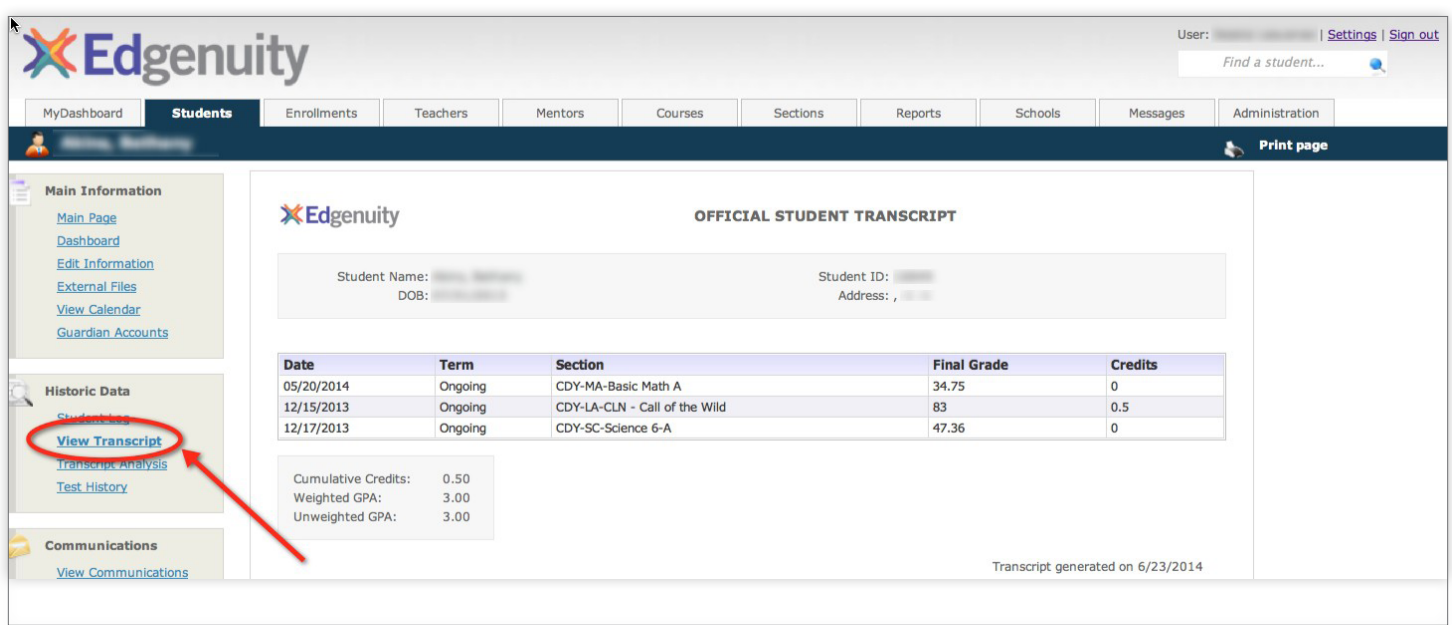

### **EDIT ACCOUNT (6)**

On this page, users can edit their password information. Once set up, the user login name cannot be changed.

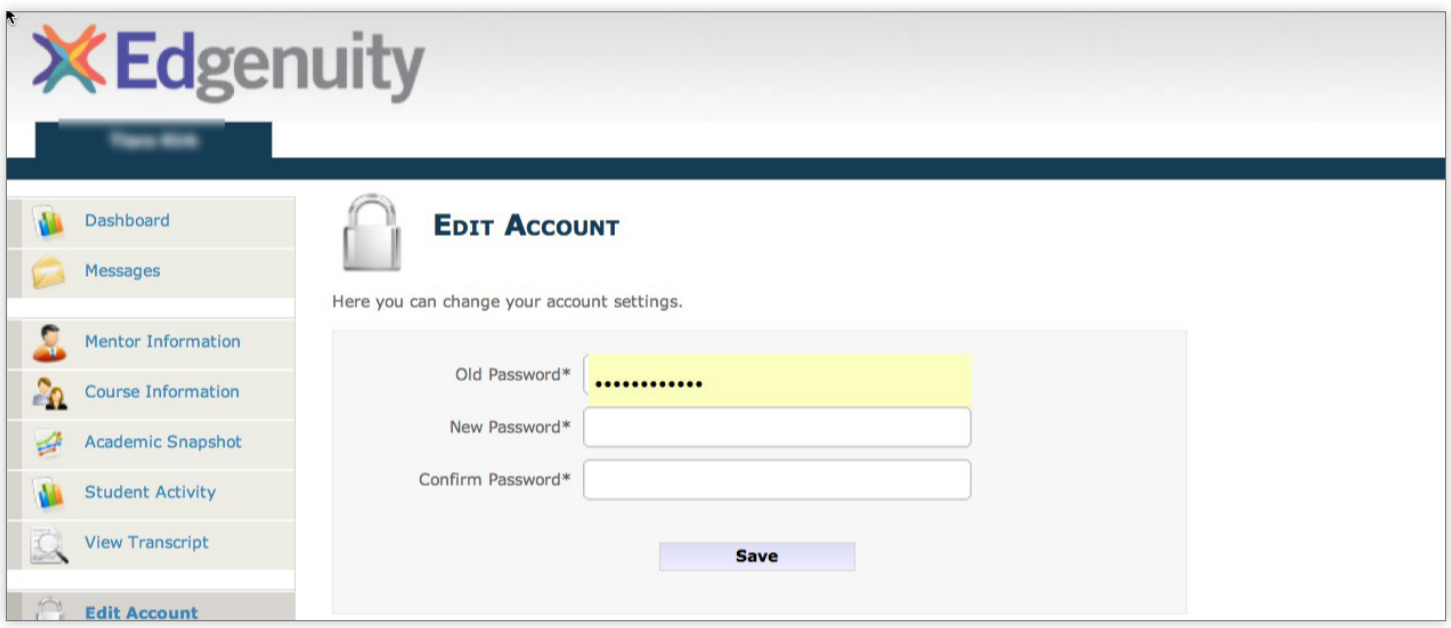

### **ADD GUARDIAN (7)**

The Add Guardian tab allows students to add a guardian to the account. Students can fill in the required fields and click Save. Once a new guardian account is created an e-mail is automatically sent to the new guardian providing their username and password.

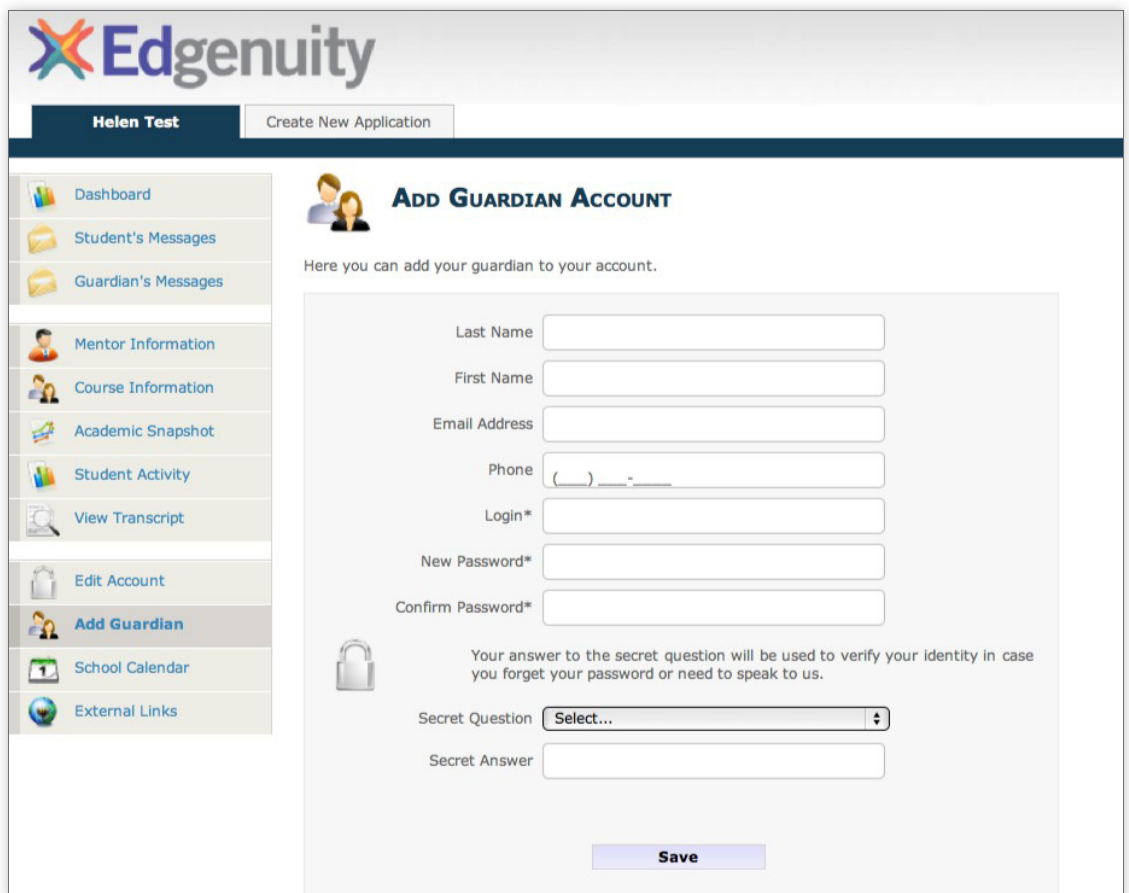

### **SCHOOL CALENDAR (8)**

This page shows the events scheduled for a particular month. Clicking on an event will display additional information, such as any associated URL or a detailed event description.

The SIS has a unique calendar design, offering seven hierarchical levels of events:

#### • Global Event

These events will be displayed in the calendars of all students.

#### • School Event

These events will be displayed in the calendars of all students in the school.

#### • Affiliation Event

These events will be displayed in the calendars of all students associated with the affiliation.

#### • Course Event

Only students enrolled in a particular course will see these events.

#### • Section Event

Only students enrolled in a particular section of a course will see these events.

#### • Teacher Event

Only students enrolled in a course with this teacher will see these events.

#### • Student Event

Only the specified students will see these events. Students can create their own events by clicking **Add New Event**. This will allow them to specify the event date, the event type, and a description. As described above, this event will only be displayed in this student's calendar. Students can also delete their own events by selecting a student event from the dropdown and clicking on the **Delete** button.

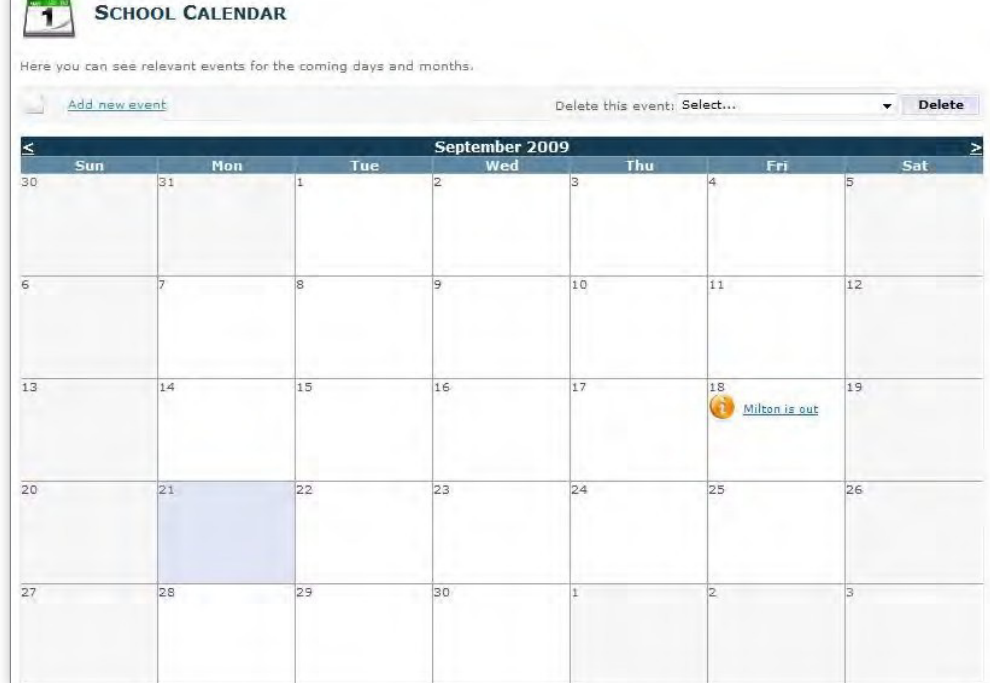

## <span id="page-16-0"></span>External Links

This page shows a list of external links that users can access. This page acts as a link repository where Edgenuity keeps several relevant links to external resources.

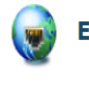

#### **EXTERNAL LINKS**

Here you can see some suggested links to external resources and tools.

#### **CHECK PLUGINS TOOL**

Use this tool to ensure that your computer has all the necessary updates to run the program successfully.

#### **SIS ORIENTATION VIDEO**

Please take a moment to watch the SIS Orientation Video to learn more about how to use the features in the Student Information System (SIS).

#### **STUDENT FAQS - INSTRUCTIONAL SERVICES**

List of Frequently Asked Questions to help students navigate the new and improved Virtual Classroom.(Once you click on the link, you will need to download the document by clicking on "Download this media."

# <span id="page-17-0"></span>The Adminstrator View

## My Dashboard Module

Your main page in the SIS is known as the Dashboard. The Dashboard contains all of the tools and features you will need as an administrator of your classroom or school district. It will also give you a snapshot of some key data points in the virtual classroom. These data points include the following:

- Enrollments by Pace (1)
- Enrollments by Grade (2)
- Enrollments by Activity (3)
- Pace, Grade, and Activity Over Time (4)

## Enrollments by Pace (1)

The pie chart shows the average amount, as a percentage of progress, that students are behind in their courses. In this pie chart we can see that, on average, students are between 0% and 20% behind in their courses.

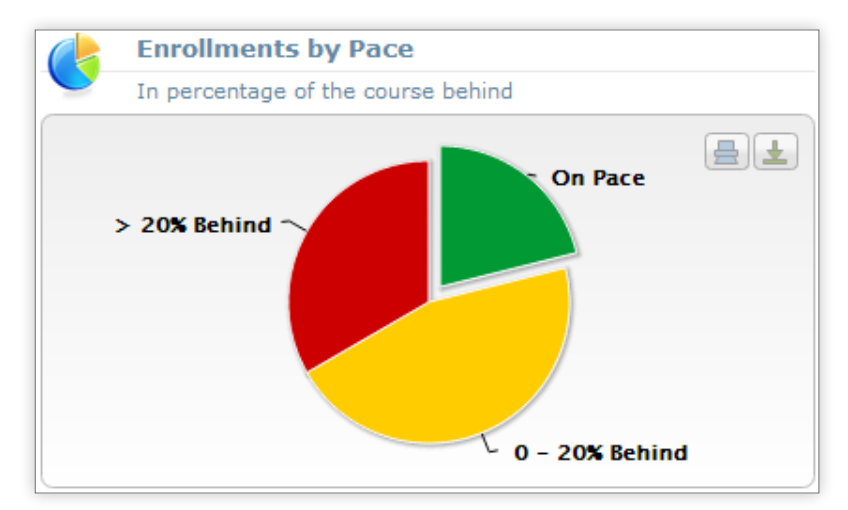

## Enrollments by Grade (2)

This pie chart gives a snapshot of the average grade of the students enrolled in this course.

We can see that the average grade for this course is less than 50%. Enrollments by Grade corresponds with Actual Grade, not Overall Grade, and accounts for students' pacing in the course.

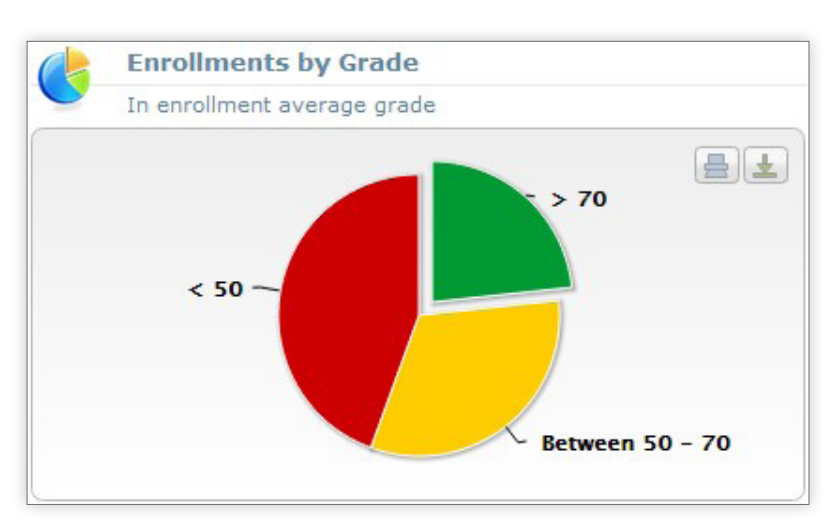

## <span id="page-18-0"></span>Enrollments by Activity (3)

This pie chart measures the average number of days since the last activity in the course.

This pie chart shows that, on average, there are fewer than three days of inactivity among the students enrolled.

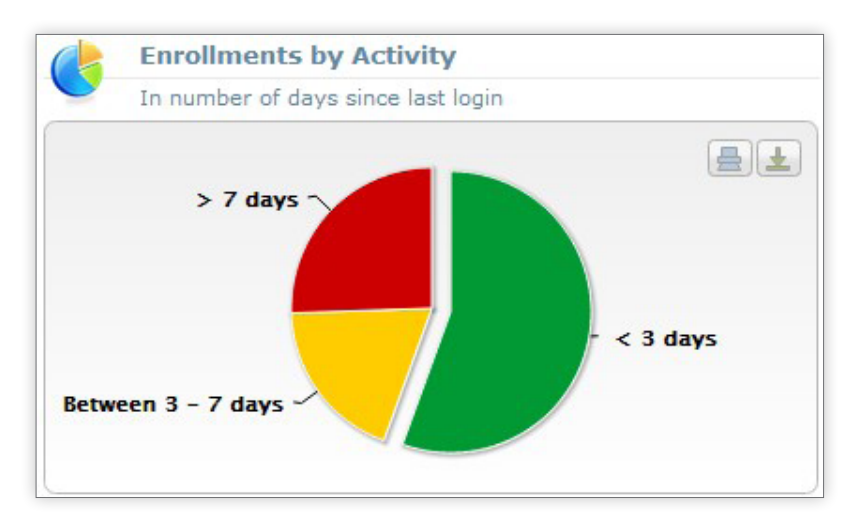

### Pace, Grade, and Activity Over Time (4)

This graph provides a detailed view of the percentage of students who are passing the class with a 70% or higher, the percentage of students who are on pace to complete the course within the allotted completion time, and the percentage of students who have not been active in the class for more than one day.

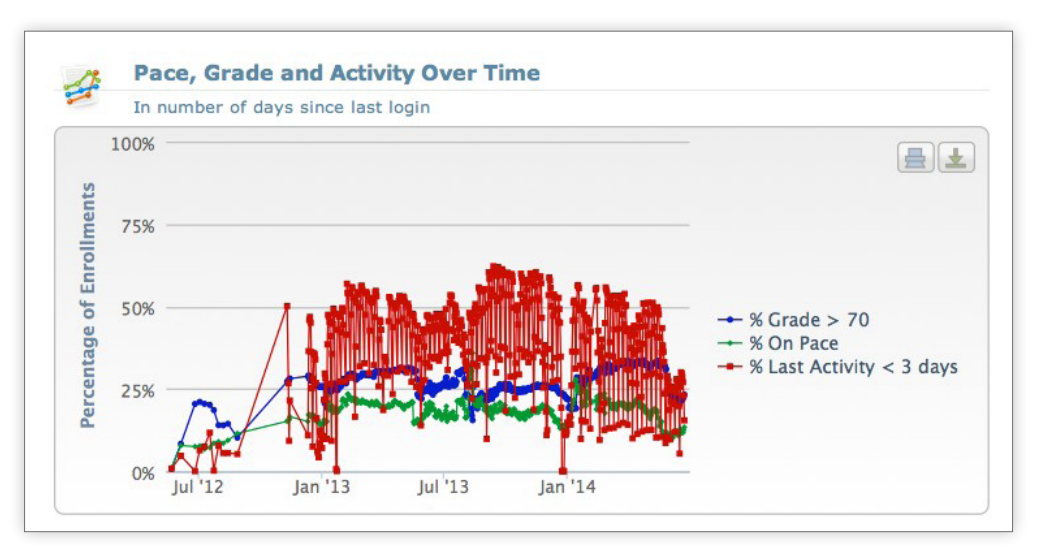

## <span id="page-19-0"></span>Students Module

The Students Module is one of the main modules in the SIS, as it tracks all data related to students.

This module has two levels: one is the top level where users can see a list of students or find a specific student. The other is a detailed level where users can see specific information about a selected student.

## Top-Level Functionalities

The following functionalities are available when users enter the Students Module:

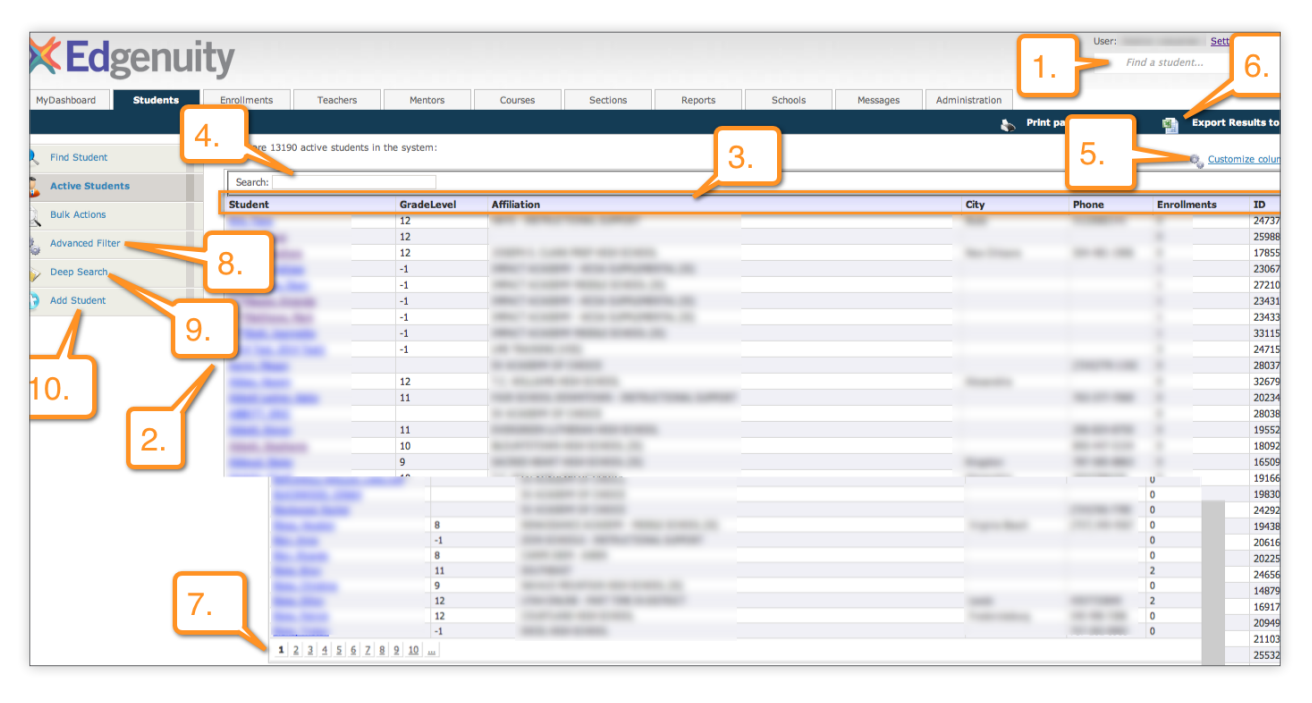

### **FIND STUDENT (1)**

This page allows users to find a student by typing a few letters of the student's name. The SIS will dynamically show a list of all students where the student's name contains the typed letters. For instance, typing "joh" will show students John Lennon and Mark Johnson. Users can then select a student from the list and click Go to access that student.

### **I ACTIVE LIST OF STUDENTS (2)**

This page allows users to see all students who are currently active. Clicking on a student will take the user to that student's main page. This page has a few noteworthy functionalities, including sorting, filtering, column customization, and the ability to export to Excel.

### I SORTING (3)

 $\natural$ ው $t$ |¢PWg $n$ am Lead/Administrator's Guide I edgenuity.com edgenuity.com edgenuity.com edgenuity.com edgenuity.com Clicking on a column header will sort the table according to

### **FILTERING (4)**

On the top of the table, there is a field where users can type a few letters to search for a student. The SIS will then show only students having that string of characters in their names.

### **COLUMN CUSTOMIZATION (5)**

As with the Applications page, the student list also lets users select the columns they would like to see. For instance, by default the Student page may display the student's grade level, but a user may prefer to see the student's e-mail address. Using the Customize Columns functionality, users can tell the SIS which columns they would like to see.

### **EXPORT TO EXCEL (6)**

The list of active students can be exported to Excel by clicking on the Export to Excel button in the top portion of the screen.

### PAGING (7)

In order to optimize performance, if there are too many students in the system, the SIS will only show the first 1,000 students. Users can see the next 1,000 students by navigating to the next page.

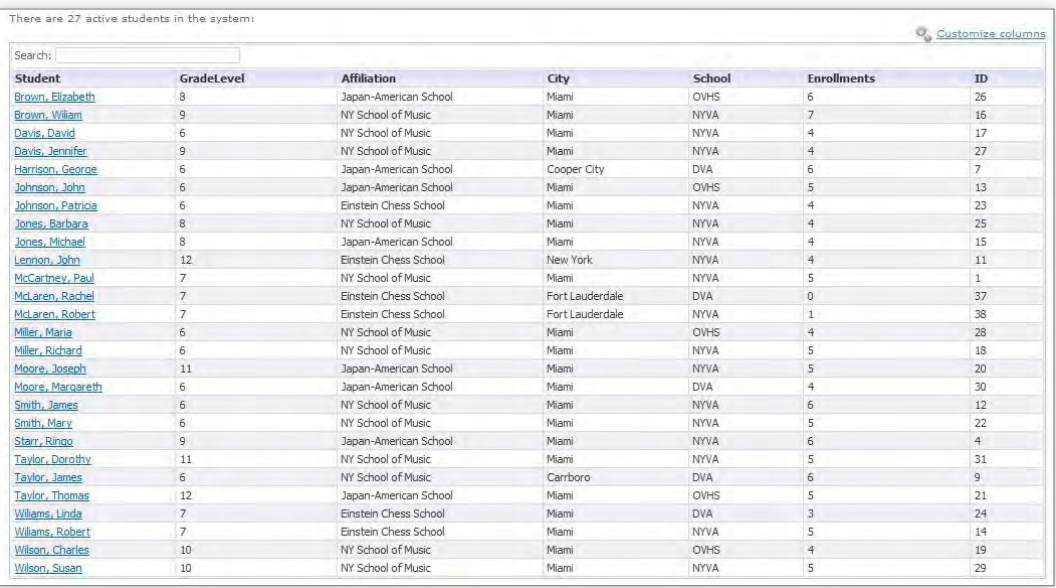

### **ADVANCED FILTER (8)**

While the Basic Search page is faster to use and will suffice in most cases, users may need to generate a list of students according to specific criteria. For instance, users may want to generate a list of students with today's birthdate.

As illustrated above, this page allows users to specify a student

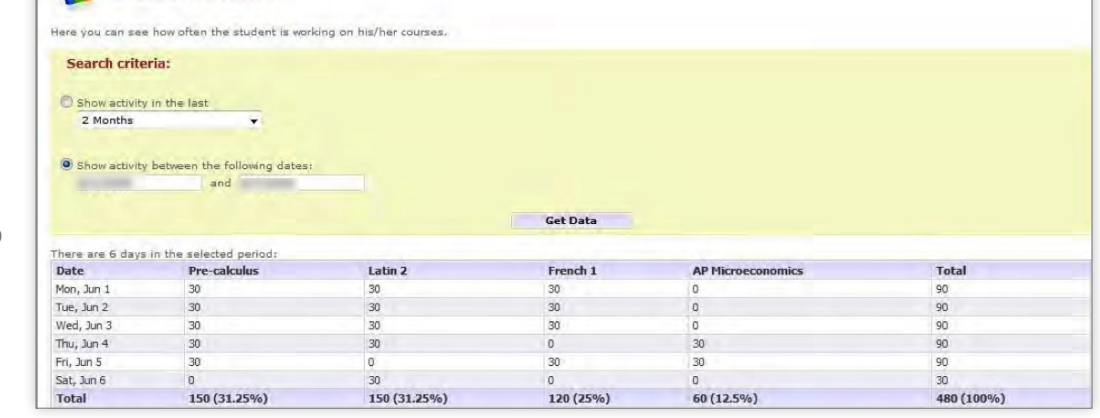

field to be searched (such as grade level or state), the criteria (such as "containing" or "starting with"), and the value to be used. For instance, users may select all students where the guardian e-mail contains "AOL" and their name starts with "John." Users may save the filtering criteria by giving it a name and clicking on the Save button. In this way, users may search by the same criteria in the future by selecting the criteria name in the bottom dropdown and clicking Load.

**ALL STUDENT ACTIVITY** 

### DEEP SEARCH (9)

The Deep Search function is similar to Find Student, as it will allow users to type a string of characters that will be used to find students. The main difference is that Deep Search will look not only at the student name, but also at the e-mail, login, and phone numbers.

This functionality is useful when users have only partial information. For instance, if someone calls and leaves a voice mail with a phone number but without stating his or her name, this page can be used to identify the student.

### **ADD STUDENT (10)**

edgenuity.com | Program Lead/Administrator's Guide | 21 This page allows users to manually create a student record by entering the student's information. A student profile will be created in addition to an account that can be used by the student to access information through the student portal. Once a new account is created, an e-mail is automatically sent to the student providing the student's username, password, login instructions, and contact information for student support. Specific instructions for this functionality are in the "Setting Up Student Accounts and Registering for Courses" section.

### <span id="page-21-0"></span>**BULK ACTIONS (11)**

This feature allows users to perform bulk actions on student accounts. Users first use search criteria to identify a group of students. Next, check the select box next to the users name and then click one of the three bulk options available: Bulk Enroll, Bulk E-mail, or Bulk Mentor/Counselor.

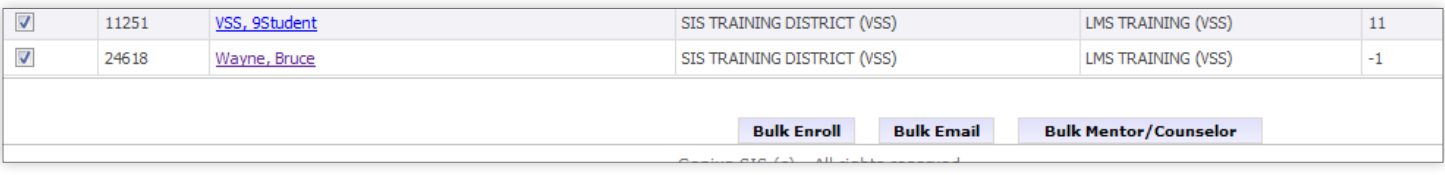

### Detailed-Level Functionalities

Once a student is selected in the top level, as previously described, the Students page will give the user an overview of the student, and the following functionalities will be available:

### **BASIC INFORMATION (1)**

This panel will display some basic student information such as name, gender, school, and picture.

### LOG IN AS USER (2)

Click on this button to log in as the user you are viewing. You will have the ability to log back into your account from this location.

### **I** MENTOR INFORMATION (3)

This section displays information about the assigned mentor or counselor.

### **COUNSELOR INFORMATION (4)**

This section displays information about the assigned counselor.

### **ACADEMIC SNAPSHOT (5)**

Here users can see a list of courses the student is currently enrolled in, including the teacher, start date, and current average grade.

### **RECENT COMMUNICATIONS (6)**

As described below, all communications between the school and the student can be tracked in the SIS. This panel will show a list of the most recent communication entries, including who contacted the student, when the communication took place, and what was discussed.

### **RECENT ACTIVITY (7)**

22 | Program Lead/Administrator's Guide | edgenuity.com This panel will display the activity levels (in minutes) for the past seven days.

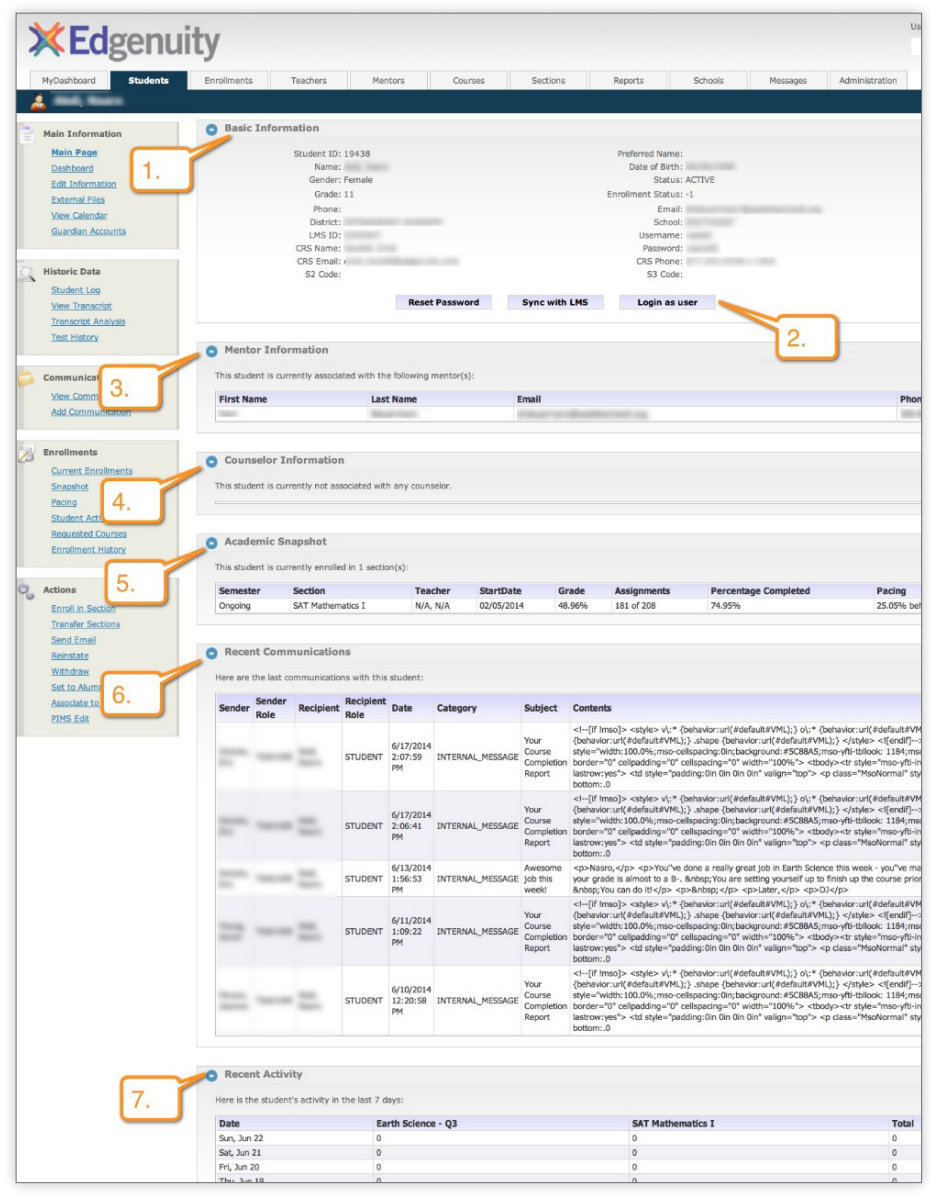

### **I** VIEW COMMUNICATIONS

The SIS tracks the communications between the school staff and the student. This page will show a list of the communications, including the user, the recipient, the role of the sender, the communication date, the subject, and the contents.

### **COMMUNICATION DETAILS**

Clicking on the document icon in the left column will open a window with detailed information about the communication entry.

### **ADD COMMUNICATIONS**

Communications exchanged between the school and the student can be tracked both automatically and manually. E-mails sent from within the SIS are automatically logged in the communication log, so there is no need for manual intervention. However, if a teacher receives and e-mail to their school account, calls the student or has an in-person meeting with the student, this needs to be manually added to the communication log.

The Add Communication page allows users to manually add an entry to the communication log. Users can select a category, select a subject, and enter the contents to be recorded. The date is automatically filled out with the current time, although it can be overridden if desired.

To document external e-mails sent by the student to the school. In this case, users can simply copy the e-mail and paste its contents into the communication log. The Add Communication page provides an option to designate a communication as a student-initiated communication. Selecting the Student Initiated box will mark the student as the sender and will update the Days Since Last Student Communication and Total Student Communication fields on the Current Enrollments screen to reflect the student-initiated communication.

### CURRENT ENROLLMENTS

This page will show details about the student's current enrollments, including the start date, end date, grade, percentage of course completed, and teacher. Detailed functionality for this page is explained further later in this guide.

Users with permission can manually change the start dates, end dates, the current grade, and the number of assignments completed by clicking the Edit icon. Users can also modify the status of a course by selecting one course, or several, and clicking on the Modify Status button at the bottom of the page. The user then selects the time stamp and clicks Apply Changes to modify the status.

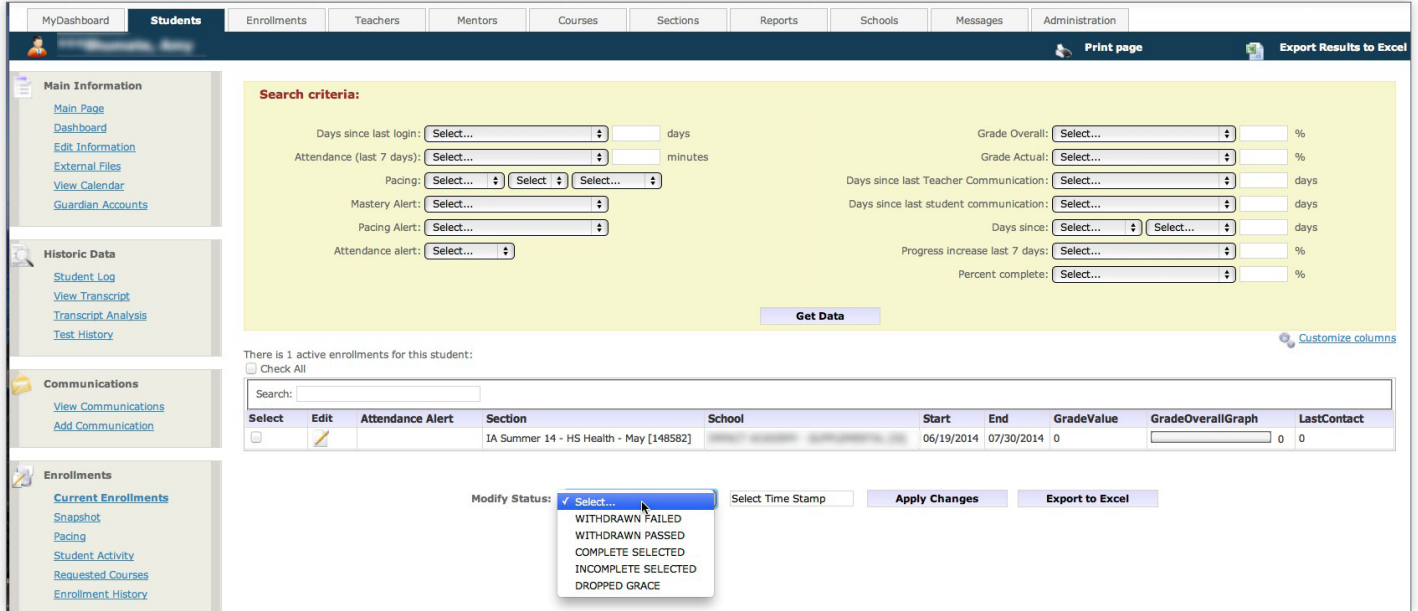

### **ENROLLMENT HISTORY**

This page shows all courses taken by the student at the school, including the enrollment dates, final grade, and status. Users can filter the list of courses by selecting a period (such as courses taken in the past six months) or a status (such as courses that were dropped by the student).

This page can be used to edit past courses taken by the student. For instance, if a final grade needs to be retroactively changed, users can edit the entry on this page, which will automatically update the Transcript and Transcript Analysis pages. NOTE: This is not an official transcript issued by the school or district. Authorized users can edit the final grade, the number of assignments completed, the number of credits earned, and whether a course should be displayed in the transcript.

### **TRANSFER SECTIONS**

Students can be transferred from one section to another without creating a new enrollment. This prevents the enrollment numbers from being skewed, as the transfer will not be considered a drop or a new enrollment. Should you feel the need to use this feature please contact Customer Support at 877-202-0338, option 3.

### **SEND E-MAIL**

This feature makes it possible for users to send an e-mail message to a student's external e-mail address and copy the message to other users working with the student. These e-mails are automatically logged in the contact history.

### **REINSTATE**

Students can be reinstated in a section they have dropped or completed without a new enrollment being created. This functionality is useful when students are dropped by mistake or are set to complete the course before the correct time.

Using this page, users can select a course that has been dropped or completed and click on the Reinstate button. The original data, including start date, end date, average grade, and assignments completed, will be kept. Any change to the enrollment status in the SIS will also update the course enrollment in the LMS

### **ASSOCIATE TO MENTOR**

Using this page users are able to add mentor associations to students. Once an association is added, a mentor is able to see the student's account and the student is able to see the mentor's information, making it possible for the two to work together and communicate.

## <span id="page-24-0"></span>Setting Up a Student Account and Registering for Courses

There are two ways to set up a student account and register a student for a course. Your implementation type will determine options available to you. If you need assistance, please contact your Partnership Advisor to discuss your options.

## Manual Method

### **ACCOUNT SETUP FROM STUDENT MODULE TAB**

- 1. Log in to the SIS with your username and password.
- 2. Select **Students** tab.
- 3. Click Add Student.
- 4. Select your district and/or school.
- 5. Complete the new student information form.
- 6. Click Save.
- 7. An e-mail is automatically sent to the student containing their username and password.

### **ENROLL IN SECTION AND ENROLL IN COURSE**

Users will have two options to manually enroll a student in courses, located on the left navigation bar. Using Enroll in Section will allow users to select a specific teacher and section while using Enroll in Course will allow the system to select the teacher automatically. When using Enroll in Section, users can select an existing requested course from a dropdown (only courses requested by the student will be displayed in the dropdown) or manually select the course using the provided dropdowns.

To enroll a student using the **Enroll in Section** feature:

- 1. Select a school—which defaults to the school with which the student is associated—and term.
- 2. Select the course the student should be enrolled in.
- 3. Select the teacher and section.
- 4. Select the start date. The end date will be automatically calculated by the SIS using the selected start date and the section duration. Alternatively, users can choose to override the end date by replacing it with a specific date.
- 5. If the start date is in the future the activation date will auto-populate to activate the course seven calendar days prior to the start date. Users can adjust the activation date.
- 6. Do not add any information to the **Student Build** field. This field is for Edgenuity staff purposes.

#### 7. Click Enroll.

\*Student Build Field: Avoid entering a value in the Student Build field. The Student Build field is intended for use in the rare case that a course enrollment is displaying in the Edgenuity LMS but is not reflected in the active course enrollment list or the enrollment history of the SIS. This feature allows users to locate the school build ID from the student's course enrollment in the LMS. The user can then enter the associated course and section information into the **Enroll In** section dialogue box. The course enrollment from the LMS will then display in the SIS without creating a duplicate course enrollment in the Edgenuity LMS.

Clicking on the **Enroll** button will enroll the student in the selected course. The course enrollment will be activated in the SIS and Edgenuity LMS.

To enroll a student using the **Enroll in** Course feature:

- 1. Select a school—which defaults to the school with which the student is associated—and term.
- 2. Select the course the student should be enrolled in.
- 3. Select the start date. The end date will be automatically calculated by the SIS using the selected start date and the section duration.

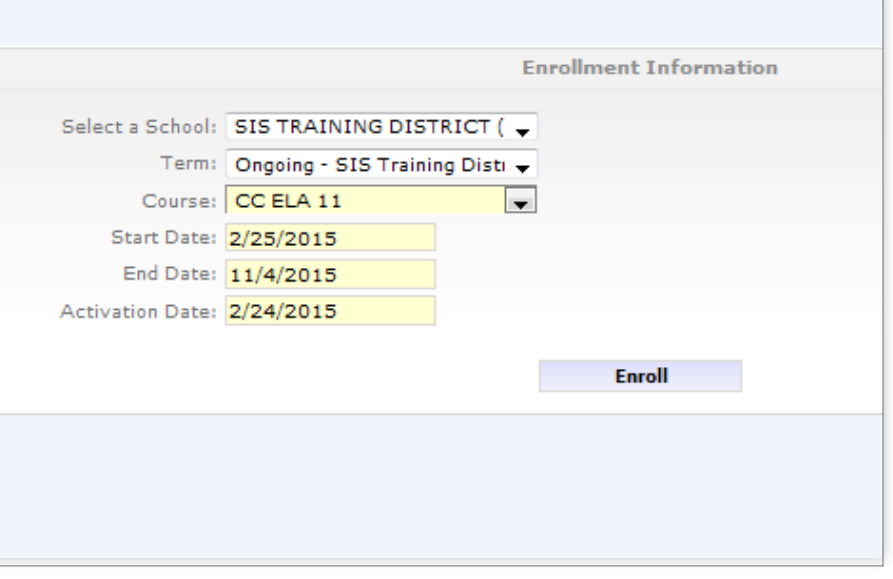

Alternatively, users can choose to override the end date by replacing it with a specific date.

- 4. If the start date is in the future, the activation date will auto-populate to activate the course seven calendar days prior to the start date. Users can adjust the activation date.
- **5.** Click **Enroll**. The SIS will automatically assign the student to an available teacher and section.

## <span id="page-26-0"></span>Public Course Request Method

(Registering and Approving Courses through the Online Portal)

### **I ACCOUNT SETUP FROM PUBLIC COURSE REQUEST PAGE**

Registration for Edgenuity courses through the Public Course Request page is only accessible through a unique link that is customized and provided by the Partnership Advisor team. The type of registration page varies and can include various levels of approval, account types, and enrollment deadlines.

- 1. Go to the unique link provided by the Partnership Advisor team.
- 2. Log in or create an account. If you already have an account, then simply use your username and password to log in.

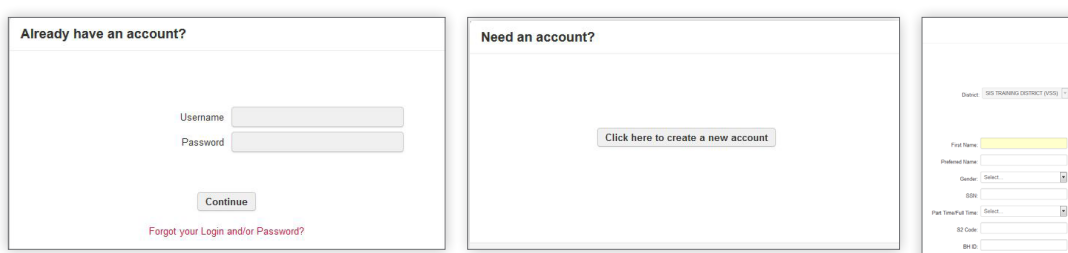

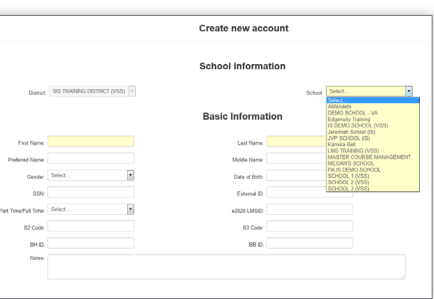

Students who are new to Edgenuity will need to create an account by selecting

your school from the drop-down list, completing the information requested, and clicking "Save." (Only a portion of the required fields are shown.)

**3.** Select the course(s) you need by filtering or searching and checking the appropriate box.

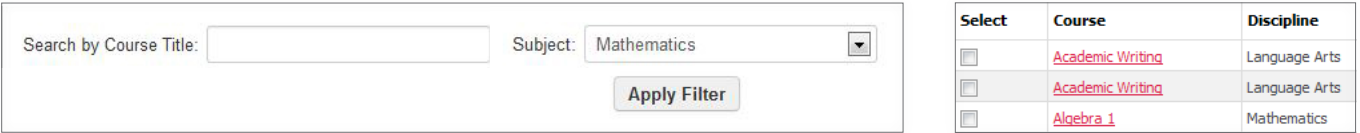

4. Confirm your requests. Once your selections are complete, click "Confirm" to submit. Course requests are sent to the school for review and approval. If approved, then students will be enrolled in their courses.

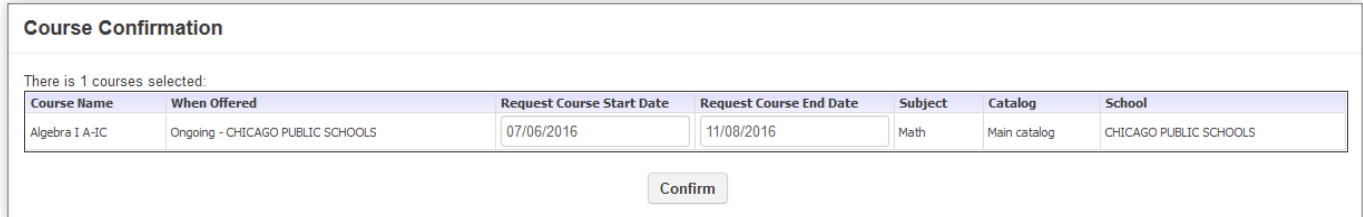

Once registration is auto-enrolled, the students will be enrolled in the course. They can check their enrollment status by viewing the Course Request Module in the SIS, checking their course list in the LMS, checking their e-mail for a "Welcome to Class" message from their instructors, or by contacting their counselors.

### **APPROVING COURSE REQUESTS**

Once students submit course requests, school staff can review and either approve or deny requests. Request can pass through a one- or two-step approval process, depending on your role and implementation needs. The following example demonstrates the option of two levels of approval. Talking to your Partnership Advisor will help you determine the best approval type for you.

- 1. Log in to the SIS with your username and password: http://www.edgenuity.com/SIS-Login.
- 2. Click on the Enrollments tab.

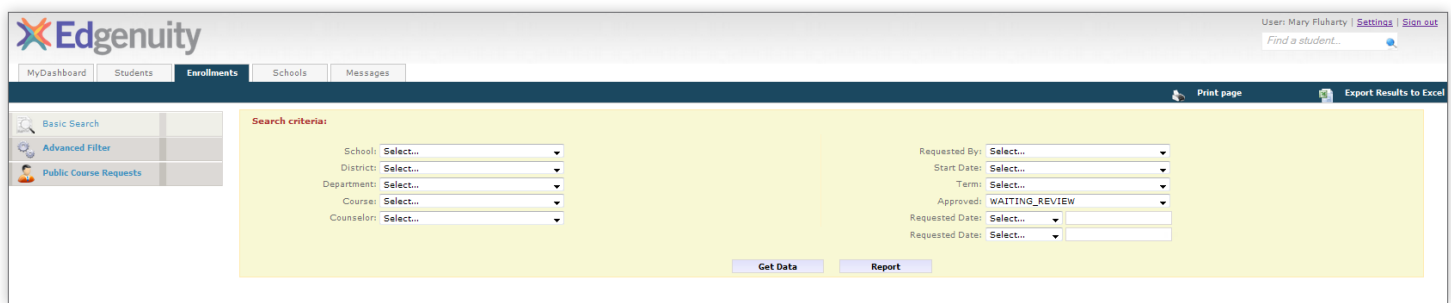

- 3. Click Public Course Requests. The Search Criteria box will appear.
- 4. Click Get Data. You can filter your results using the fields shown below. Your list of students will appear below the search box.
- 5. Click on the Edit icon to change the start date or end date of a student's course, change NCAA status, or to assign a student to a different counselor.
- 6. After you have made the edits, click Save.

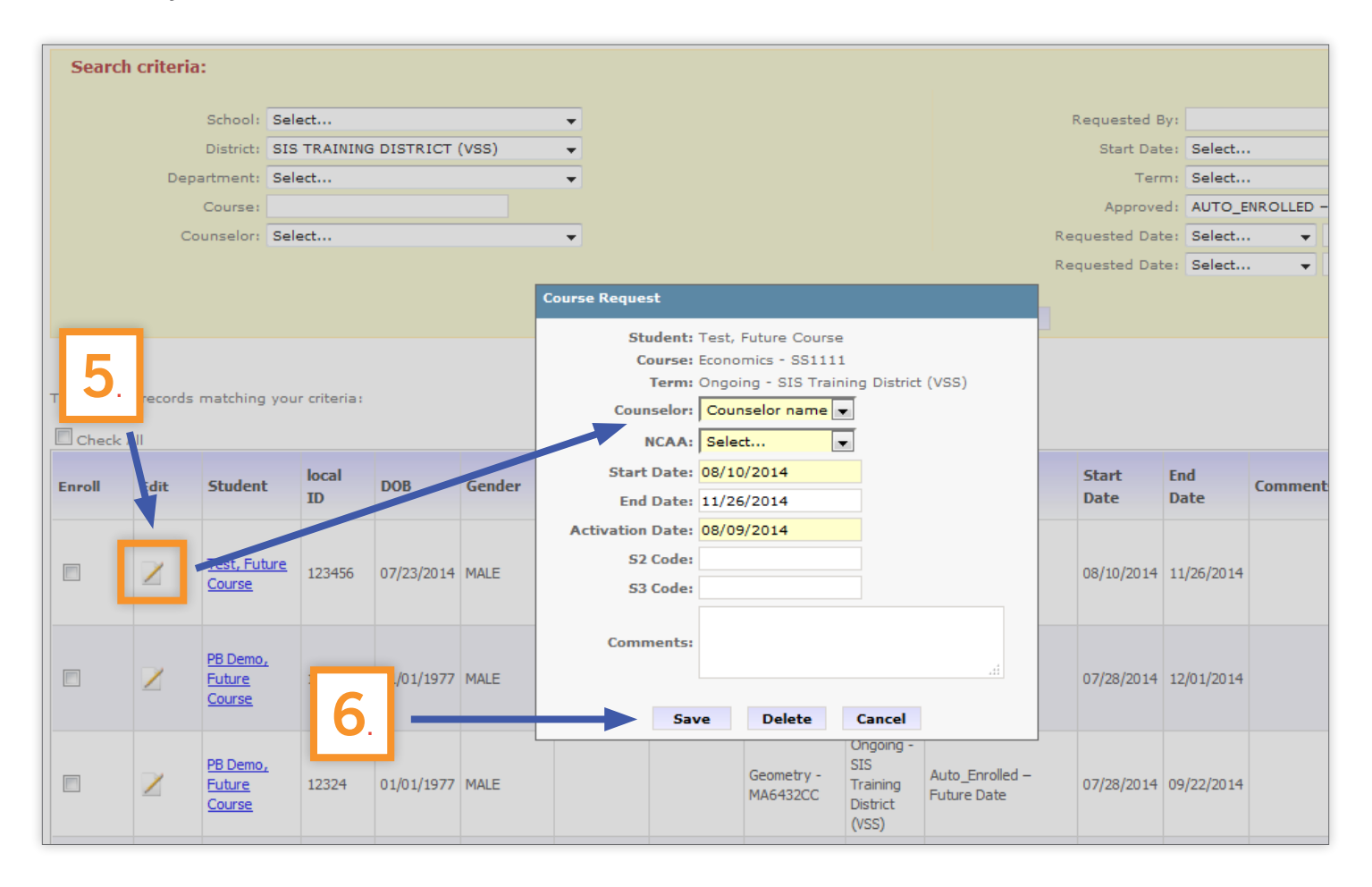

### **I AUTO-ENROLLING OR DENYING REGISTRATION**

- 1. To approve a request using a two-stage approval process, check the box next to the student's name, scroll to the bottom of the screen, and click Approve Selected. This will change the request status.
- 2. To auto-enroll student requests, change the approved search criteria to "Approved." Next, check the box next to the student's name. Scroll to the bottom of the screen and click either Auto-Enroll button. The student will be automatically added to the course and will receive an e-mail notification.

\*Enrollments with a future start date will have an Auto-Enrolled future start date status and will auto-populate on the set activation date.

3. If the student is denied enrollment, then the student's Approved status will change to Denied. If the student is enrolled, then the student's Approved status will change to Auto-Enrolled, and the request will disappear from the list.

\*Please note that the student will receive an e-mail confirmation.

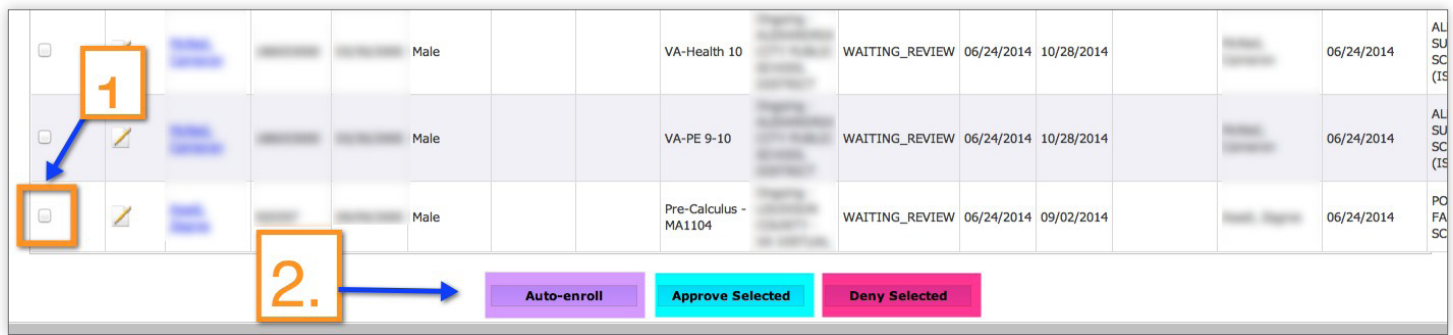

## <span id="page-29-0"></span>Enrollments Module

The Enrollments Module tracks all current enrollments and allows users to select a set of enrollments matching specific criteria.

## Functionalities

### BASIC SEARCH

This page allows users to find all enrollments matching specified criteria, such as those associated with a particular school or with a grade within a specified range. Multiple filters can be combined so that the SIS displays a list of all enrollments matching the search criteria.

The list of filters in this module is very comprehensive and includes data about pacing, login activity, and start dates. For instance, users can ask to see all students within two weeks of their end dates who are behind their scheduled pace.

The figures below show a sample Basic Search page where all enrollments in the Algebra 1 course with Johannes Kepler are displayed. For each enrollment, this page displays detailed enrollment information, including start dates, end dates, current grade, and weeks remaining.

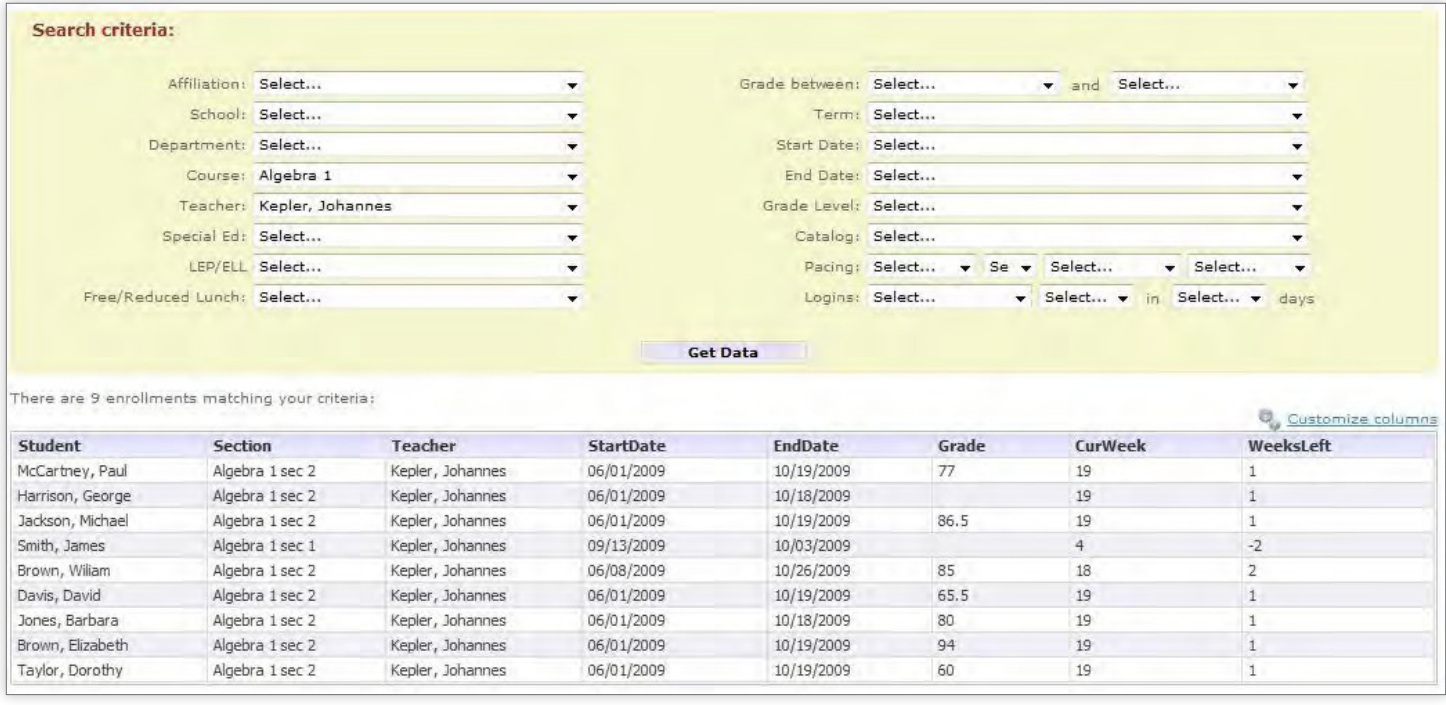

### **COLUMN CUSTOMIZATION**

As with the Applications and Students pages, the enrollment list also allows users to select which columns they would like to see. For instance, the Enrollments page may display the course end date by default, but a user may wish to see a student's completed assignments. Using the Customize Columns functionality, users can choose the columns they would like to see; this is then saved as a user preference in the database.

### I SORTING

Clicking on a column header will sort the table according to that column.

### **PAGING**

In order to optimize performance, if there are a large number of enrollments in the system, the SIS will only display the first 1,000 enrollments. Users can see the next 1,000 enrollments by navigating to the next page.

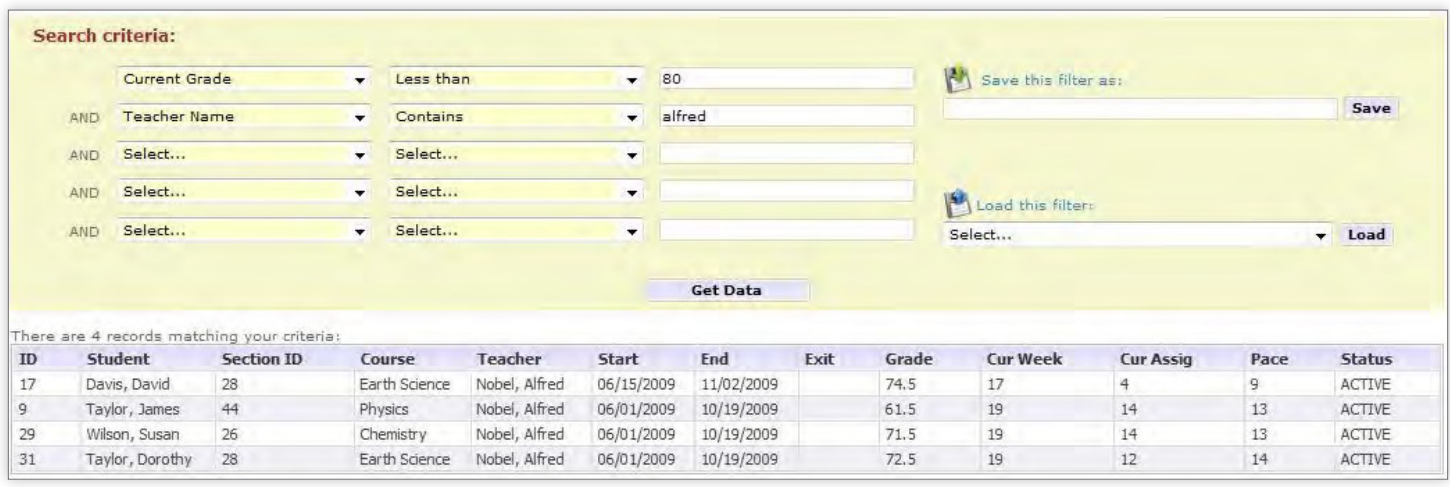

### **ADVANCED FILTER**

While the Basic Search page is faster to use and will suffice in most cases, users may need to generate a list of enrollments according to a different, more specific set of criteria. For instance, users may want to generate a list of enrollments where the course name contains "alg."As shown below, this page allows users to specify an enrollment field to be searched (such as course name or current grade), the criteria (such as "containing" or "starting with"), and the value to be used. For instance, users may select all enrollments where the average grade is less than 80% and where the teacher name contains "Alfred." Users may save the filtering criteria by giving it a name and clicking Save. This way, users may choose the same criteria in the future by selecting the criteria name in the bottom dropdown and clicking Load.

### E-MAILS

In the Enrollments Module, e-mail functionality provides unparalleled power to users. For instance, a user may select all students taking Algebra 1 with Albert Sabin, or all students who have not submitted any work in the past two weeks, and send them all an e-mail. The e-mail itself may contain static text or dynamically built text, as explained below.

To send a bulk e-mail to students:

- 1. Use the filters in the search criteria box to select a list of enrollments.
- 2. Click **E-mail** on the left navigation bar.
- 3. Compose the e-mail using a template or by typing a new e-mail. Users have access to several auto-populated variables. Instead of hand-keying static values, such as the student name or school name, users can select predefined variables by selecting them from the dropdown. This functionality is explained in detail below.
- 4. Check your e-mail before sending by clicking Update Sample.
- 5. Check the boxes next to any users you would like copied on the message and then click Send.

### **USING VARIABLES IN BULK E-MAILS**

Instead of hand-keying static values, such as the student name or the school name, users can select predefined variables from the dropdown. This will add the selected variable at the cursor position. For instance, selecting [COURSE\_NAME] will automatically add the course name when the e-mail is sent, similar to what a Microsoft Word Mail Merge would do.

For instance, let's assume we have a template defined as "Hello [FIRST\_NAME], your current grade on your [COURSE\_NAME] course is [CURRENT\_GRADE]." If we select two students on the Basic Search page and then use the template to send an e-mail to the students, the first student would get an e-mail stating, "Hello John, your current grade on your Algebra 1 course is 90," while the second student would get an e-mail stating, "Hello Mary, your current grade on your Biology 1 course is 85." This makes communicating with a group of students very easy, fast, and intuitive.

Clicking **Update Sample** will show the appearance of the final e-mail, and clicking **Send** will deliver the e-mail.

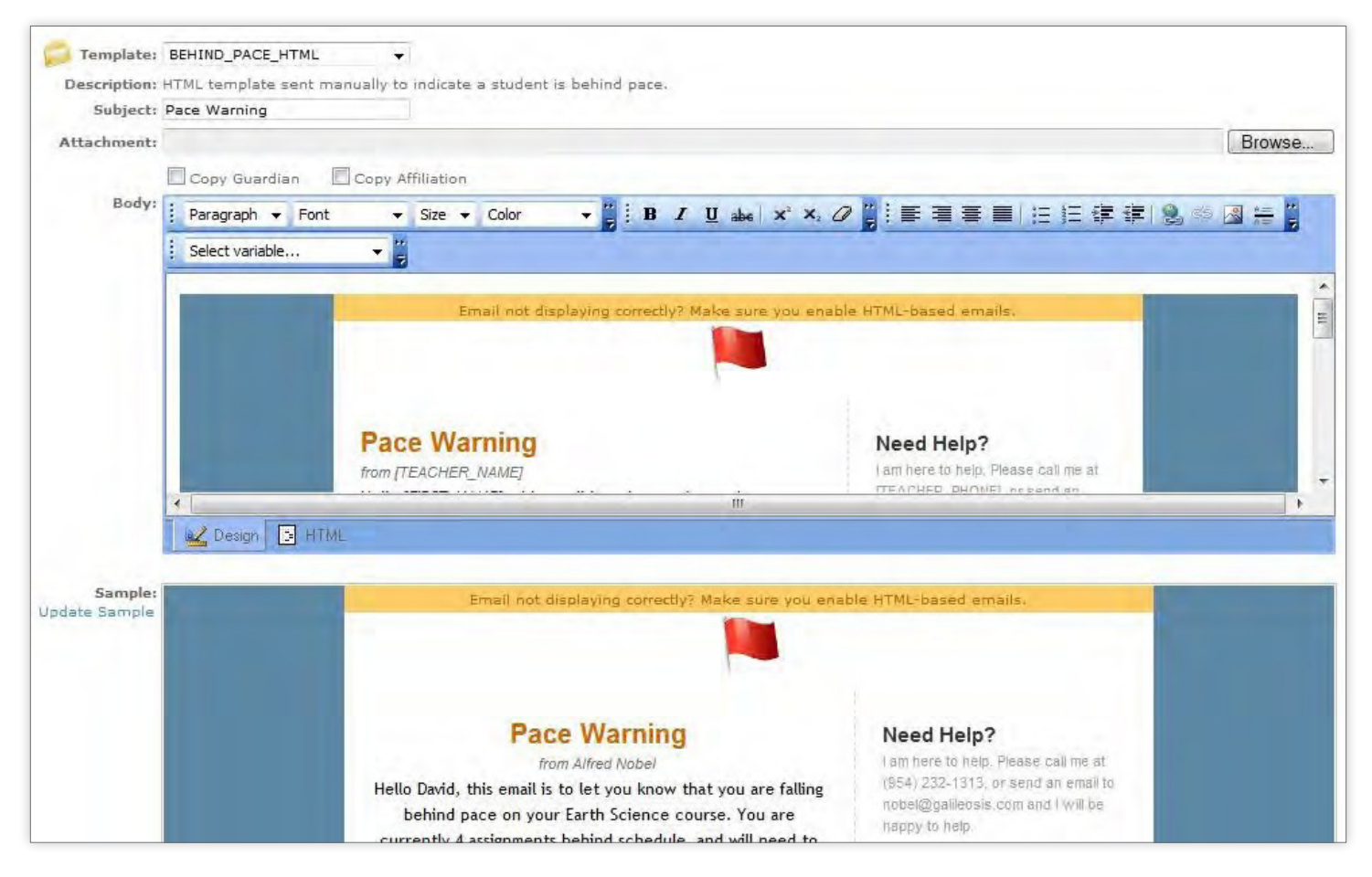

### **HTML FORMATTING**

The e-mail message is HTML-based (i.e., users may use different fonts, bullets, colors, and formatting).

### **I** AUTO-LOGGING

Any e-mail sent from within the SIS is automatically added to the communication log of the appropriate student.

### **I** MULTIPLE RECIPIENTS

If desired, the message can be copied to a student's guardian (if applicable), mentor, or to the local school counselor by checking the appropriate checkboxes.

### **I** TEMPLATES

The SIS offers the option of using standard or school-specific templates, which are predefined e-mails that can be sent to students. By selecting a template from the dropdown, the e-mail will be automatically populated with the template content. This functionality allows users to edit existing templates so that minor changes can be made to create a customized e-mail to a student while keeping some consistency. Templates are often used in combination with variables, as described previously.

### **AUTO E-MAILS**

Please contact your Partnership Advisor before using this function to determine if it will work best of your desired communication.

## <span id="page-33-0"></span>Mentors Module

The Mentors Module provides a list of the mentors for your school within the SIS. Clicking on the Mentor's name provides access to the mentor's basic information. A mentor can edit their information, check their Dashboard, view current enrollments, and track contact history from this tab.

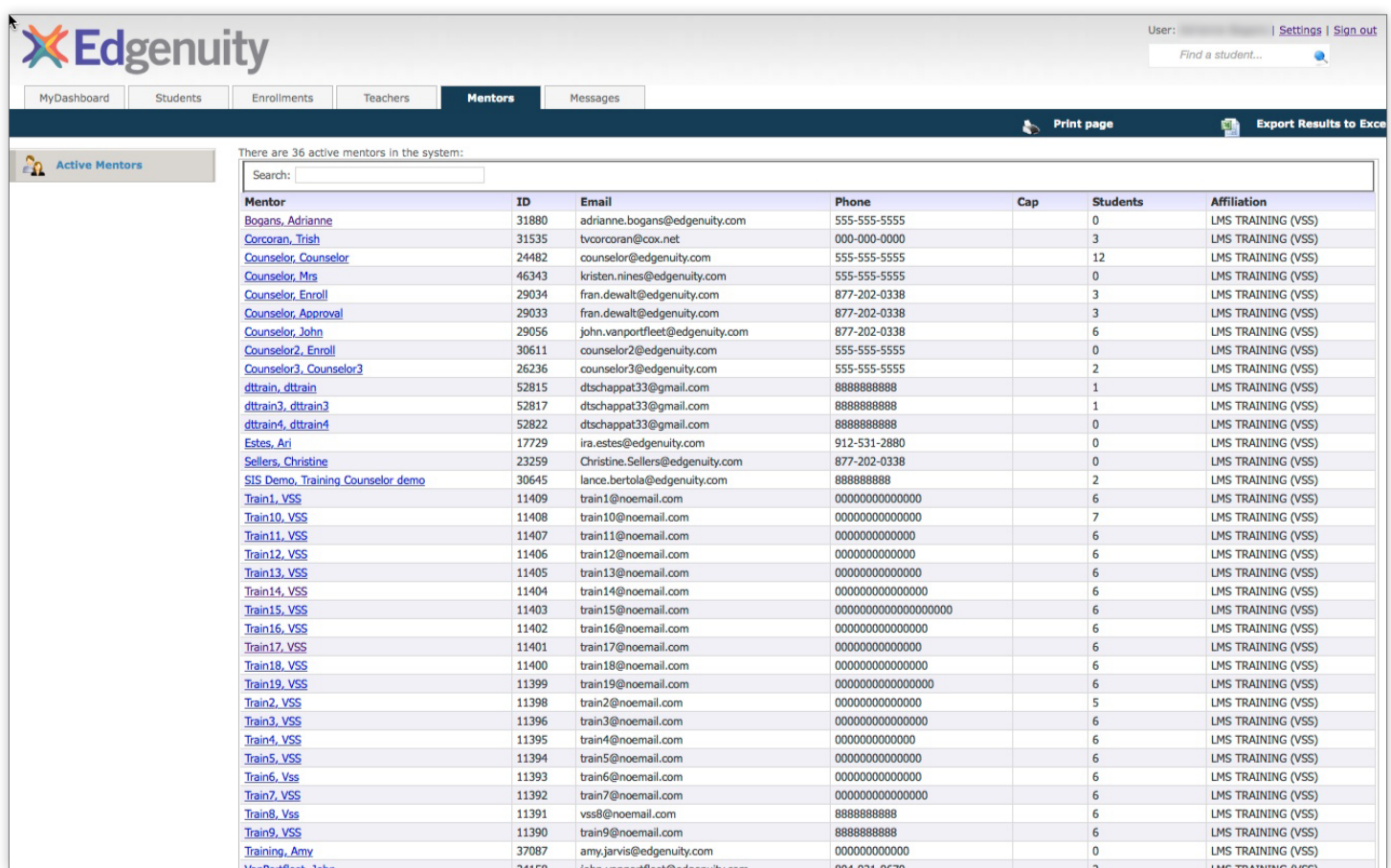

### **BASIC INFORMATION PAGE**

The Basic Information page shows information about the mentor, including a list of the students assigned to that mentor.

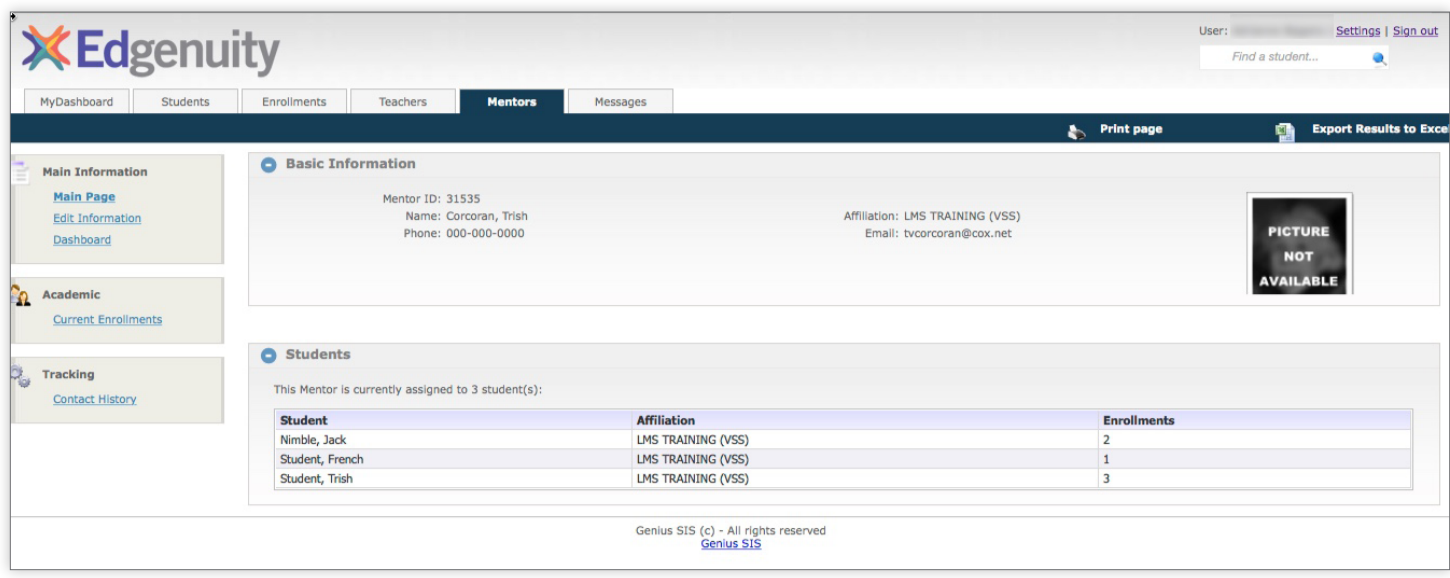

### **EDIT INFORMATION**

Mentors can update their information, upload a photo, add a short bio, list their office hours, and add a signature to their e-mails by clicking **Edit Information**.

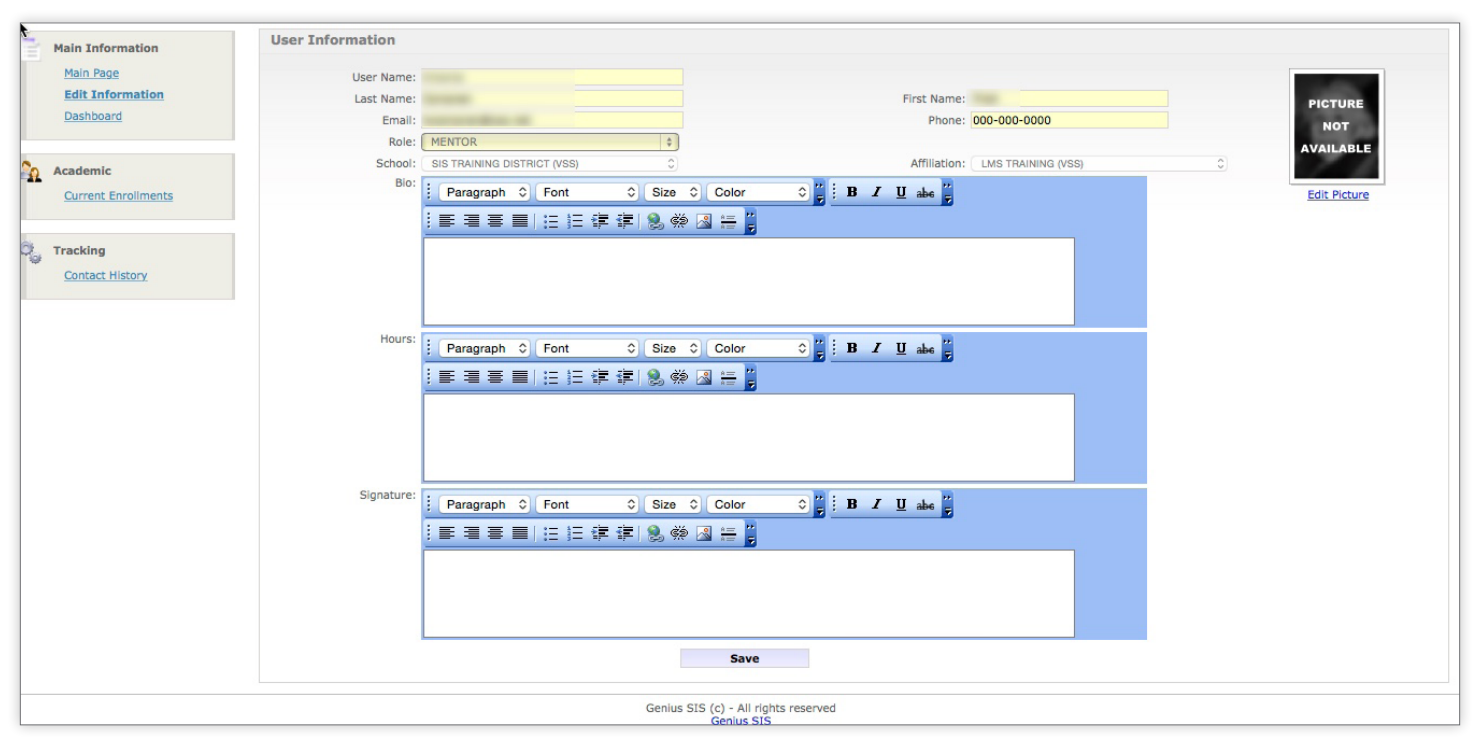

### **I CURRENT ENROLLMENTS**

The Current Enrollments page is used by all staff to monitor student performance as groups or individually. When users first load the Current Enrollments page, they will see all current course enrollments. The Current Enrollments page provides powerful search filters to quickly identify groups of students that are struggling in one or more key performance areas. These powerful filters allow mentors and other academic staff to quickly identify struggling students and tailor interventions to help each student achieve academic success.

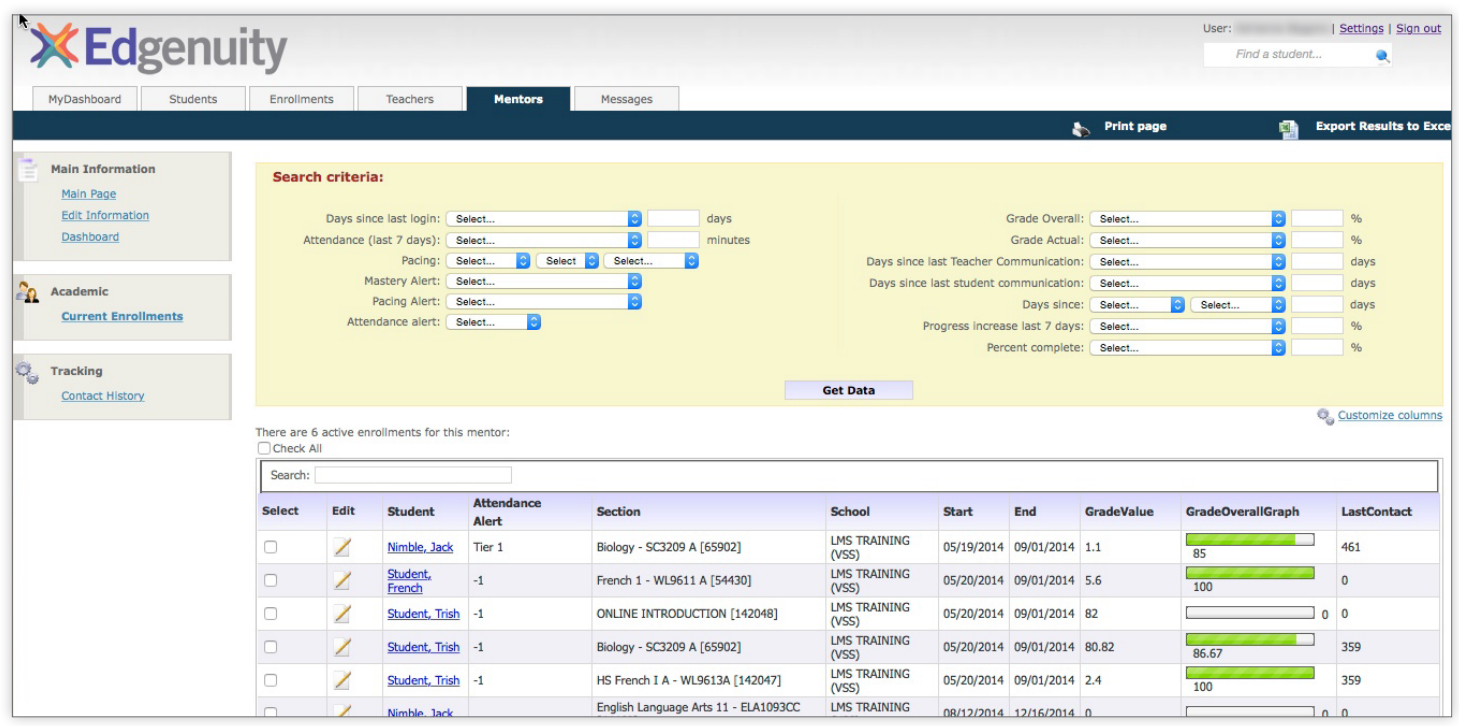

edgenuity.com | Program Lead/Administrator's Guide | 35

### **EXAMPLE SEARCHES**

- All course enrollments with a grade below 65% and more than five days since last teacher communication.
- All course enrollments with more than three days since last login and more than three days since last teacher communication.
- All course enrollments with a grade above 70% and greater than 10% behind pace.
- All course enrollments with a Tier 1 attendance alert and less than 180 minutes of attendance in the past seven days.

Mentors are able to search based on many factors, including days since last teacher communication and days since last student communication, as well as several other filters. This is the best way to track and monitor students' progress and stay on top of daily communications. Users can also bulk change start dates, end dates, or course statuses from this screen by clicking the select box to the left of each enrollment and using the boxes at the bottom of the screen to make changes.

The Current Enrollments screen can be customized to include many data points. To customize, add, or change columns, click **Customize Columns** on the right side of the screen.

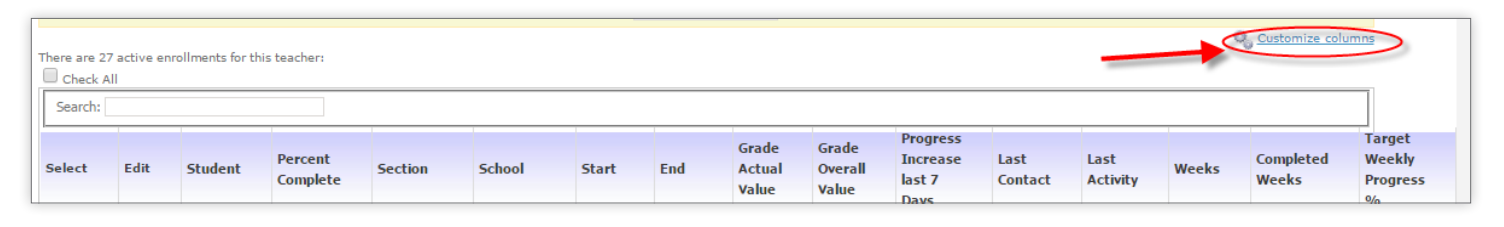

Choose the columns you want to be shown on your screen.

Thirteen options are shown here. There are approximately thirty data points available. You may choose the data points and the order in which they will appear. Any column can be sorted in ascending or descending order by clicking on the column header.

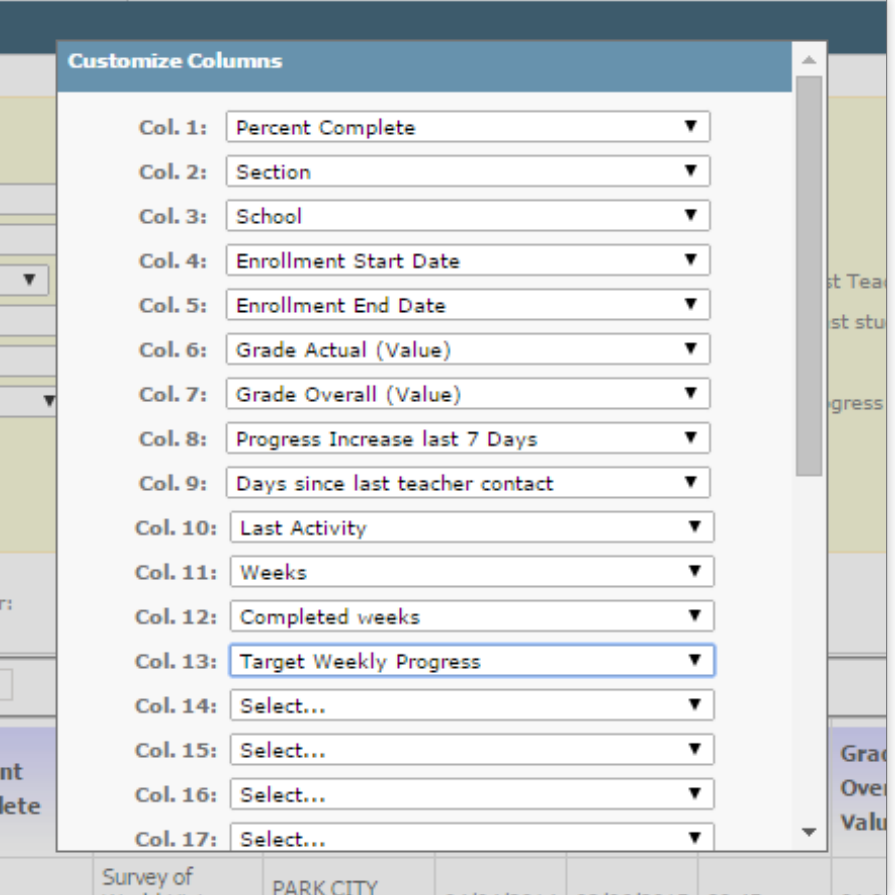

## <span id="page-36-0"></span>Common Data Points Explained

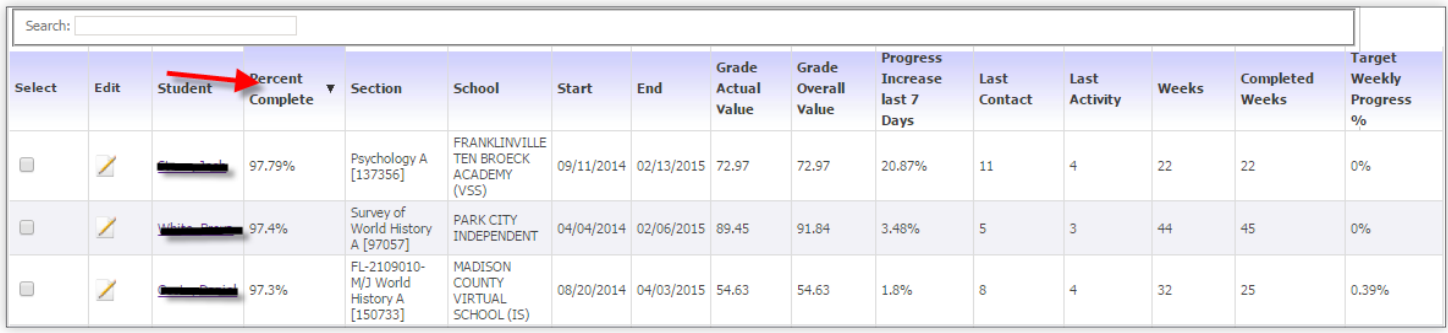

Grade Actual Value - Grade, taking pace into account (will be lower than Overall Grade if student is behind pace)

Grade Overall Value - Grade based on work completed by student

Progress Increase Last 7 Days - Percent of course student has completed in the last seven calendar days

Last Activity - Days since student last submitted work

Weeks - Number of weeks student has set from the start and target dates

**Completed Weeks -** Number of weeks student has been enrolled in the course

Target Weekly Progress % - The calculated percentage of the course the student must complete on average each week to complete the course by the target date

Selecting the **Edit** option on an individual enrollment will launch a dialogue box with options to adjust the tier level of the various alerts and the course enrollment start or end date.

Users can change the course status (i.e. Complete, Withdrawn, or Drop) by selecting one or multiple courses, clicking Modify Status at the bottom of the page, selecting the time stamp, and clicking **Apply Changes**. Bulk changes can be made by selecting multiple enrollments and updating the desired information to be changed at the bottom of the screen. Users can drop courses or change start and end dates.

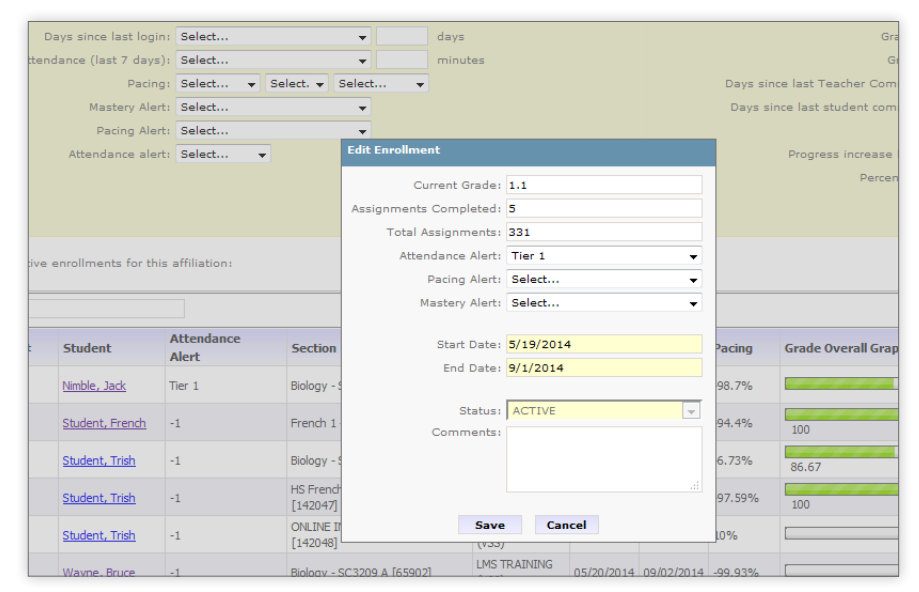

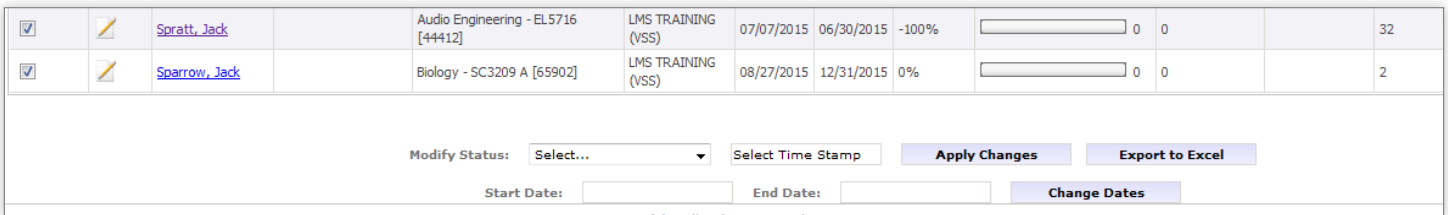

selecting the template form from the Template dropdown menu. The edgenuity.com I Program Lead/Administrator's Guide I 37 Prior to changing a course to a non-active status (i.e. Completed), it is recommend that the teacher send the student a final grade report. An e-mail template can be used by navigating to the appropriate student, selecting Send E-mail in the Actions menu, and

## <span id="page-37-0"></span>Contact History

You can view your most recent contact history by clicking on the Contact History link. Here you will see all of your assigned students and their last activity and last contact.

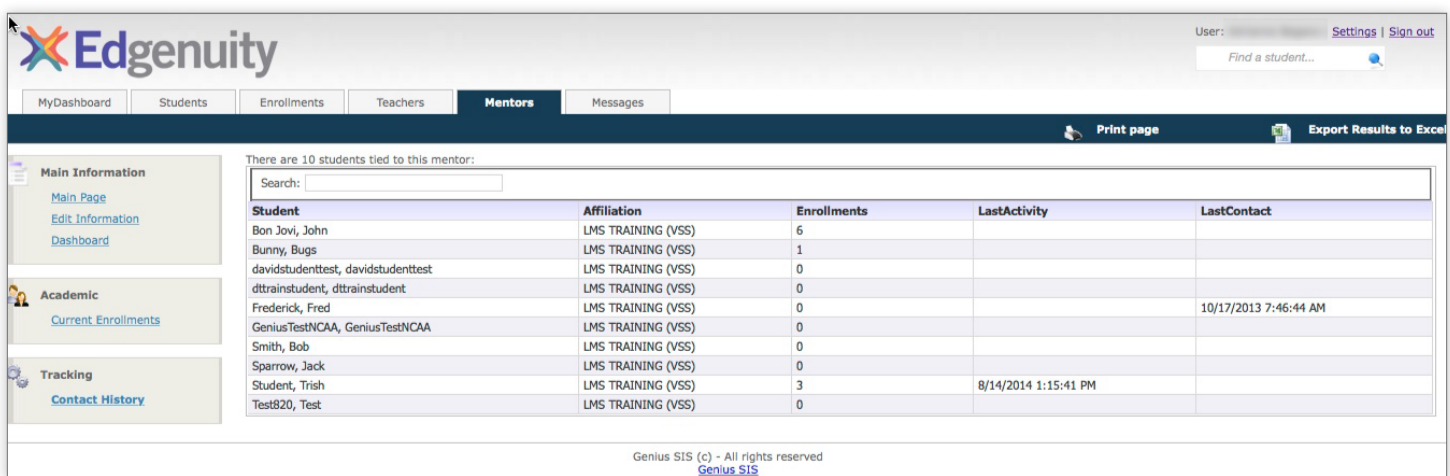

## <span id="page-38-0"></span>Sections Module

The Sections Module tracks all data related to sections. This module has two levels: a top level, where users can see a list of sections or find a specific section, and a detailed level where users can see specific information about a selected section. If you have questions about available sections or would like new sections created, contact your Partnership Advisor.

## Top-Level Functionalities

The following functionalities are available when users navigate to the Sections Module:

### **FIND SECTION**

This page allows users to find a section by keying a few letters of the section name. The SIS will dynamically show a list of all sections where the name contains the entered letters. For instance, keying "alg" will show sections of Algebra 1 and Pre-algebra. Users can then select a section from the list and click Go to access that section.

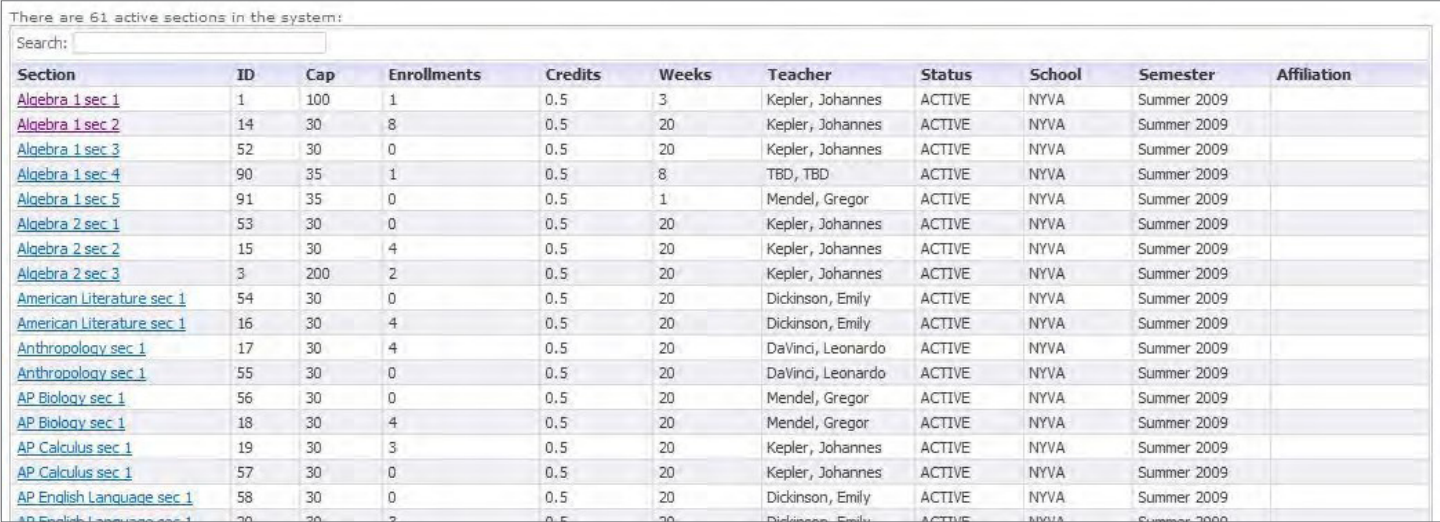

### **FILTER SECTIONS**

This page allows users to find all sections matching specified criteria, such as being associated with a particular course or school. Multiple filters can be combined, and the SIS will display a list of all sections matching the specified search criteria.

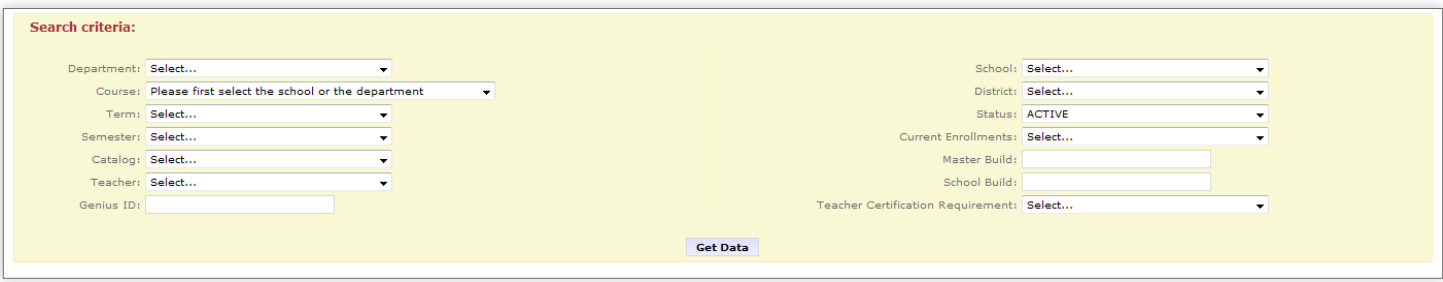

## <span id="page-39-0"></span>Detailed-Level Functionalities

Once a section is selected in the top level as described previously, the following functionalities will be available:

### **SECTION MAIN PAGE**

The Section main page will give an overview of the section. As demonstrated in the following figure, there are two collapsible panels on this page. Clicking on the minus sign next to each panel will collapse that panel.

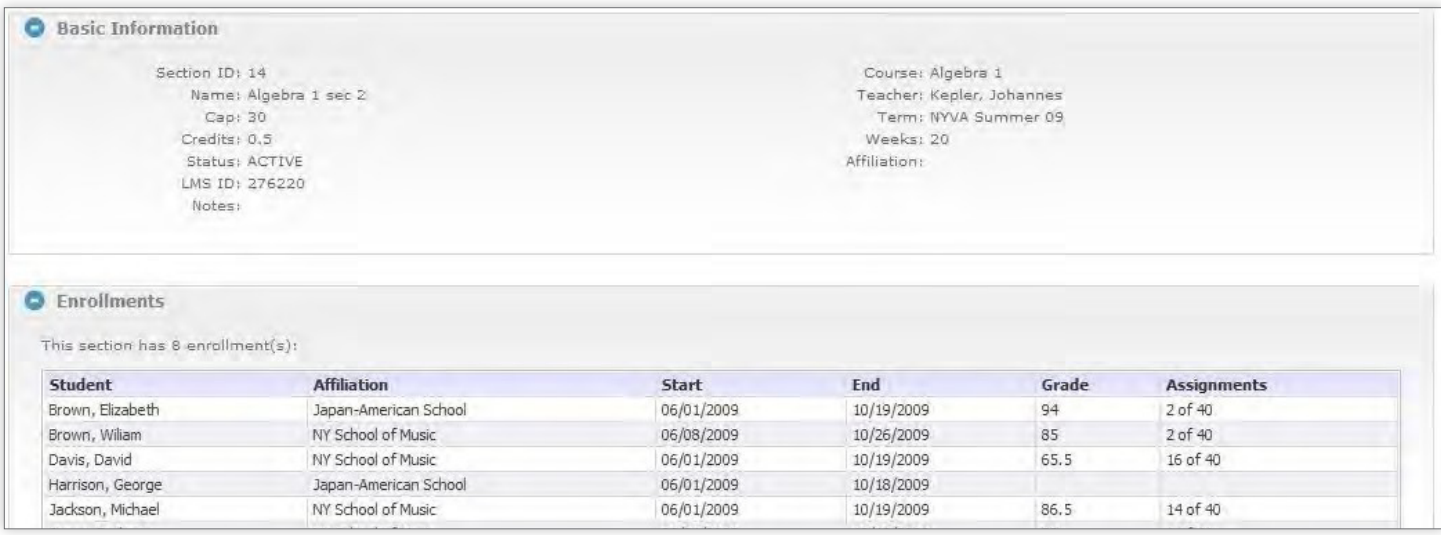

### **BASIC INFORMATION**

This panel will display some basic section information, such as name and course.

### **EDIT INFORMATION**

This page will display complete section information such as the display name and the teacher. Users can edit these fields if required. For instance, if a section needs to be set to inactive, it can be changed on this page.

### VIEW CALENDAR

The SIS offers a calendar with six levels of events (School, Affiliation, Course, Section, Teacher, and Student). This page displays the section calendar, including all events associated with a section.

On this page, users can manually add an event to the section calendar by clicking Add New Event or delete an existing event by selecting an event from the dropdown menu and clicking the Delete button. This event will be displayed to all students enrolled in the section.

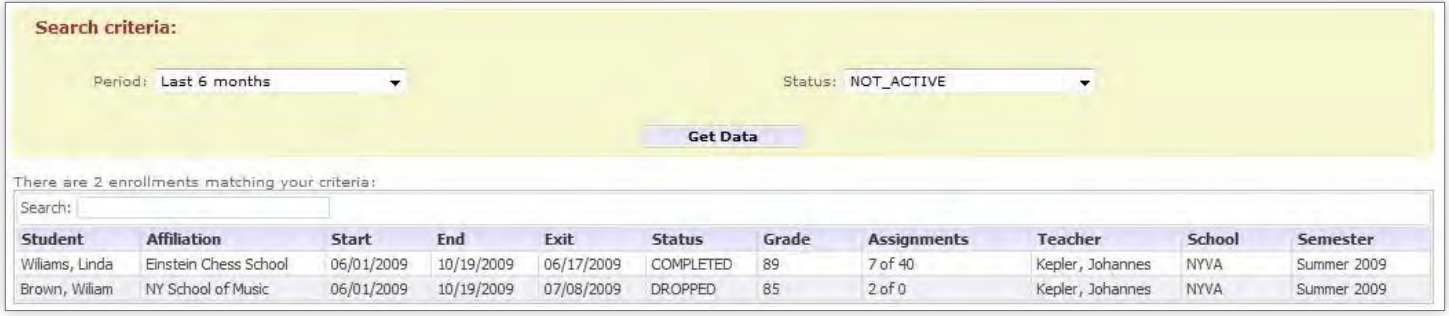

### **ENROLLMENT HISTORY**

This page displays all enrollments in a section, regardless of status, including the enrollment dates, final grade, and status. Users can filter the list of enrollments by selecting a period (such as enrollments taken in the last six months) or a status (such as enrollments that were dropped).

### **CURRENT ENROLLMENTS**

The Current Enrollments screen is used by all staff to monitor student performance as groups or individually. When users first load the Current Enrollments page, they will see all current enrollments for the selected section. The Current Enrollments page provides powerful search filters to quickly identify groups of students that are struggling in one or more key performance areas. These powerful filters allow mentors and other academic staff to quickly identify struggling students and tailor interventions to help each student achieve academic success.

### **EXAMPLE SEARCHES**

- All course enrollments with a grade below 65% and more than five days since last teacher communication.
- All course enrollments with more than three days since last login and more than three days since last teacher communication.
- All course enrollments with a grade above 70% and greater than 10% behind pace.
- All course enrollments with a Tier 1 attendance alert and less than 180 minutes of attendance in the past seven days.

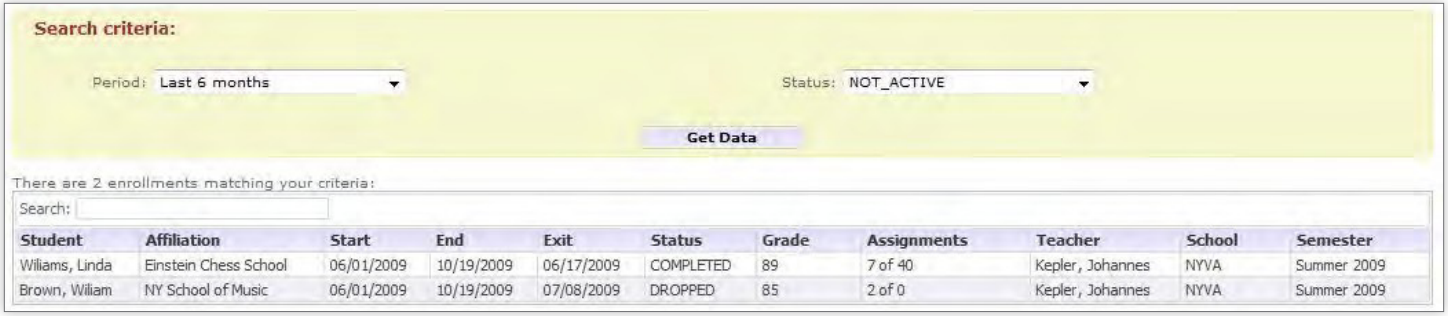

 School staff are able to search based on many factors, including days since last teacher communication and days since last student communication, and several other filters. This is the best way to track and monitor students' progress and stay on top of daily communications. Users can also bulk change start dates, end dates, or course statuses from this screen by clicking the select box to the left of each enrollment and using the boxes at the bottom of the screen to make changes.

The Current Enrollments screen can be customized to include many data points. To customize, add, or change columns, click **Customize Columns** on the right side of screen.

Choose the columns you want to be shown on your screen.

Thirteen options are shown here. There are approximately thirty data points available. You may choose the data points and the order in which they will appear. Any column can be sorted in ascending or descending order by clicking on the column header.

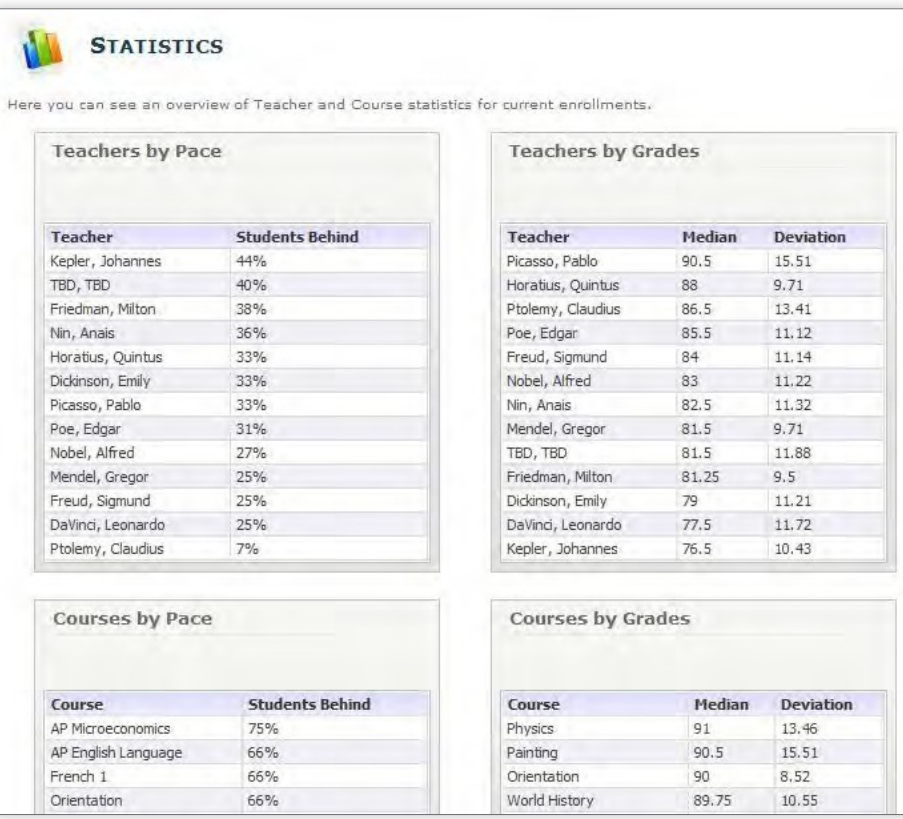

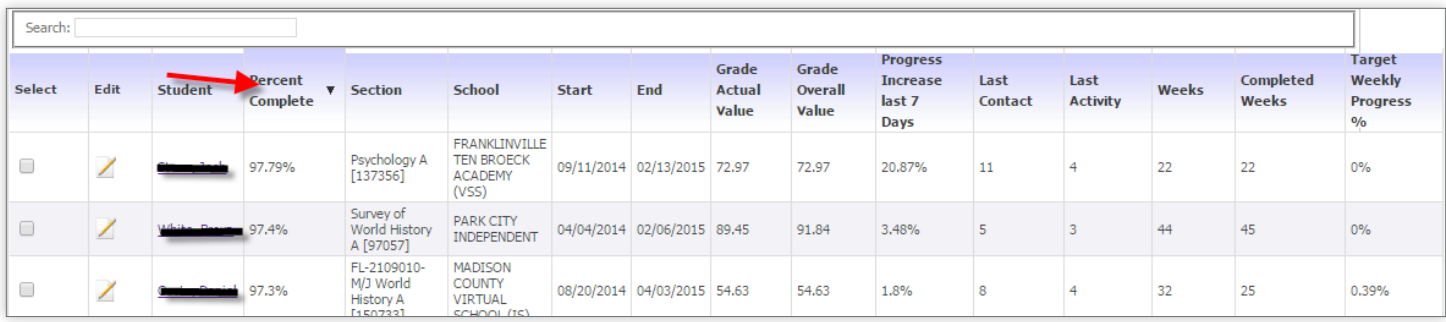

### **COMMON DATA POINTS EXPLAINED**

Grade Actual Value - Grade, taking pace into account (will be lower than Overall Grade if student is behind pace)

**Grade Overall Value -** Grade based on work completed by student

Progress Increase Last 7 Days - Percent of course student has completed in the last seven calendar days

Last Activity - Days since student last submitted work

Weeks - Number of weeks student has set from the start and target dates

**Completed Weeks -** Number of weeks student has been enrolled in the course

Target Weekly Progress % - The calculated percentage of the course the student must complete on average each week to complete the course by the target date

Selecting the **Edit** option on an individual enrollment will launch a dialogue box with options to adjust the tier level of the various alerts and the course enrollment start or end date.

Users can change the course status (i.e. Complete, Withdrawn, or Drop) by selecting one or multiple courses, clicking on the Modify Status button at the bottom of the page, selecting the time stamp, and clicking Apply Changes.

Prior to changing a course to a non-active status (i.e. Completed), it is recommend that the teacher send the student a final grade report. An e-mail template can be used by navigating to the appropriate student, selecting **Send E-mail** in the Actions menu, and selecting the template form from the Template dropdown menu.

### **STUDENT ACTIVITY**

On this page, users can see how often students are working on their sections. Users can generate a report based on a list of predefined time periods, ranging from one day to two months, or a customized time frame. The Student Activity Report shows how many minutes the student spent on the section. Only students enrolled in the selected section will be displayed.

### **BULK TRANSFER**

In some cases, users may need to transfer students from one section to another. However, prior to performing this function please discuss it with our Partnership Advisor.

## <span id="page-43-0"></span>Reports Module

The Reports Module allows users to run reports using data available in the SIS database.

When looking at a report, users can click on the Add to Favorites link on the top portion of the screen. This makes the report accessible from the main Dashboard once the user logs in.

Even though users can create and run customized reports, the following basic reports are available in the Reports Module by default:

## **Statistics**

This report provides statistics about courses and teachers.

For each teacher, the SIS will display the percentage of students behind pace. For instance, if a teacher is currently teaching fifty students, and out of the fifty students, ten are behind pace, the percentage of students behind pace for that teacher will be 20%. All students that are behind pace by one week or more will be counted. The SIS will also display, for each teacher, the median grade and standard deviation. This is useful for determining how the teacher is performing overall. If numbers are too high or too low, further analysis may be necessary.

The SIS will display similar statistics for courses (i.e., the percentage of students behind pace in a course, and the median grade/ standard deviation of a course). The following figure shows a sample Statistics screen.

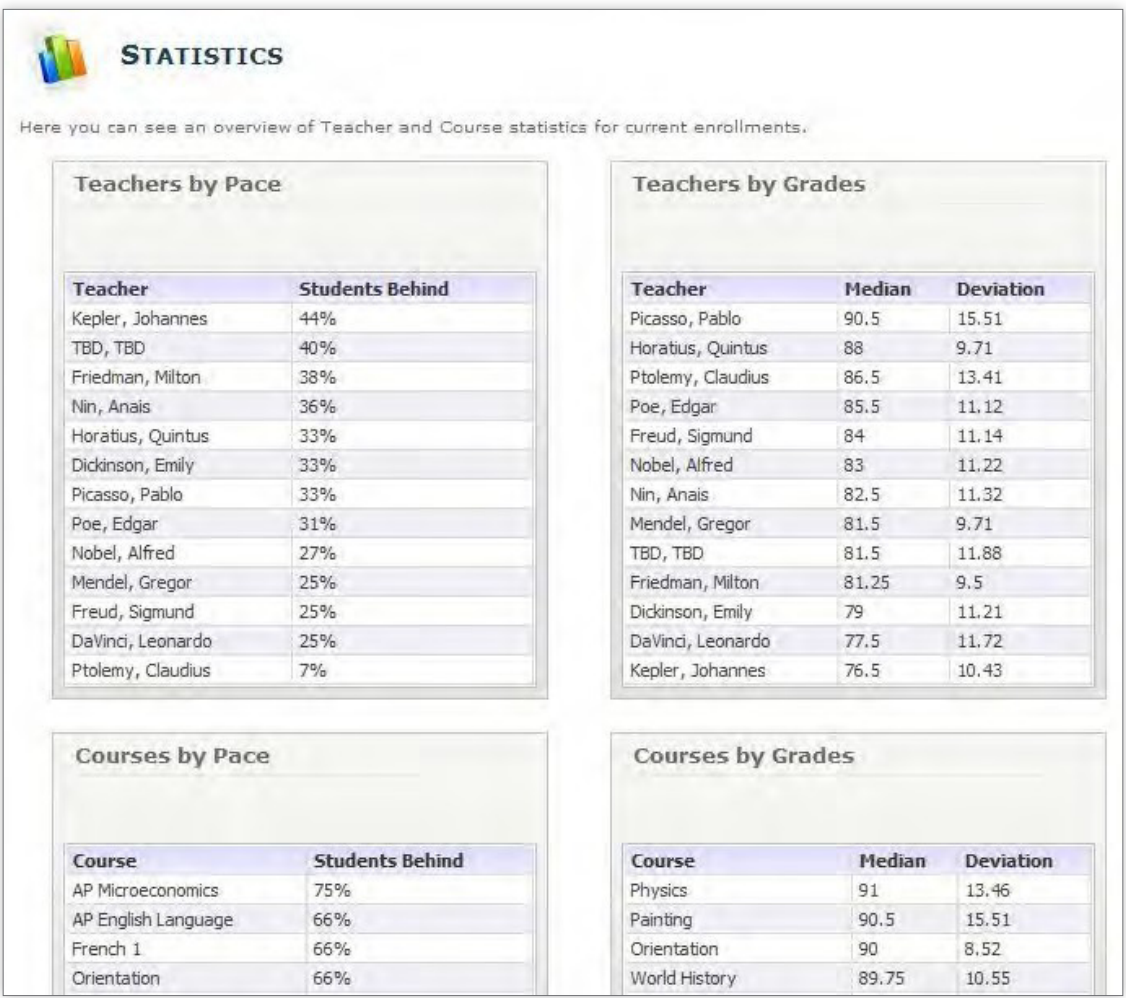

## <span id="page-44-0"></span>Ratings

As described in section four, the school can enable functions that will allow students to rate both their courses and their teachers. If this functionality is enabled, this report will show the average rating, in addition to the number of ratings, that each teacher and course received.

Data can be isolated to a particular semester so that only ratings received in that semester are counted or combined into a cumulative rating.

## Test History

The SIS also tracks test history, so the school can keep records of ACTs, SATs, and other test scores. This report allows users to review the test history according to specified criteria, such as results for tests taken between two specified dates or results for a particular test type. For each record, the system will show the student's name, the test type, the test results, and the test date.

## Communications by User and Type

The SIS tracks communications between the school and its students. This report can be used to create an overview of the communications logged by users.

For each user, the SIS will display how many communications were logged in the selected period (by default, in the past month).

## Communications by Date and Type

Similar to the previous report, this report provides an overview of the communications logged by users, grouped by date and type.

For each day in the selected period, the SIS will display how many communications were logged, grouped by communication type.

## Communication List

This report allows users to see a list of communications matching specified criteria, such as containing a particular string of text, created by a specific user, or assigned to a certain category. The following figure shows a sample Communication List.

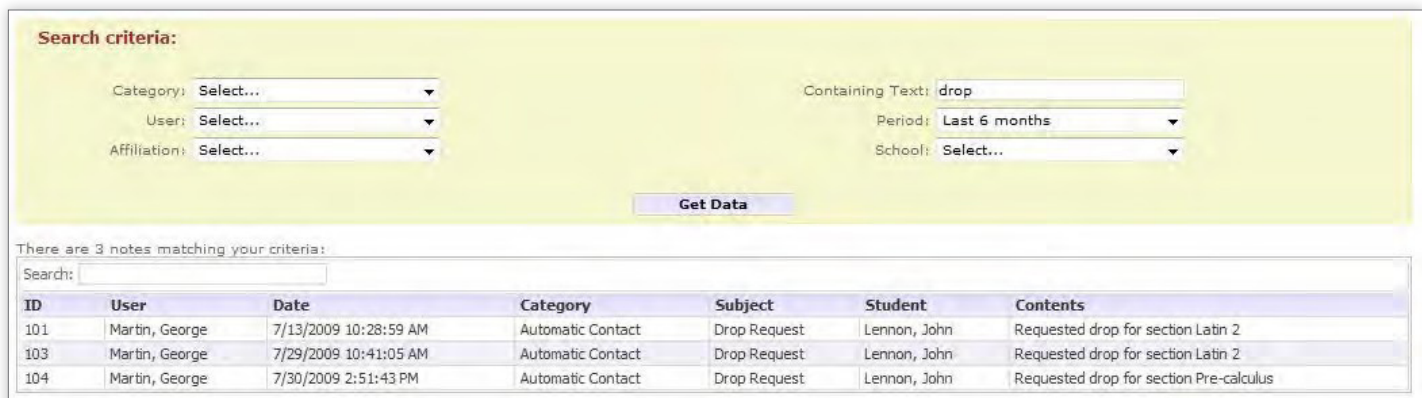

## <span id="page-45-0"></span>Teacher Activity

The SIS tracks login activity for its users. Every time a user logs in, the SIS stores the amount of time spent by that user in the SIS. This report displays, for each teacher, how many minutes were spent in the SIS during the selected period. The figure below shows a sample Teacher Activity Report.

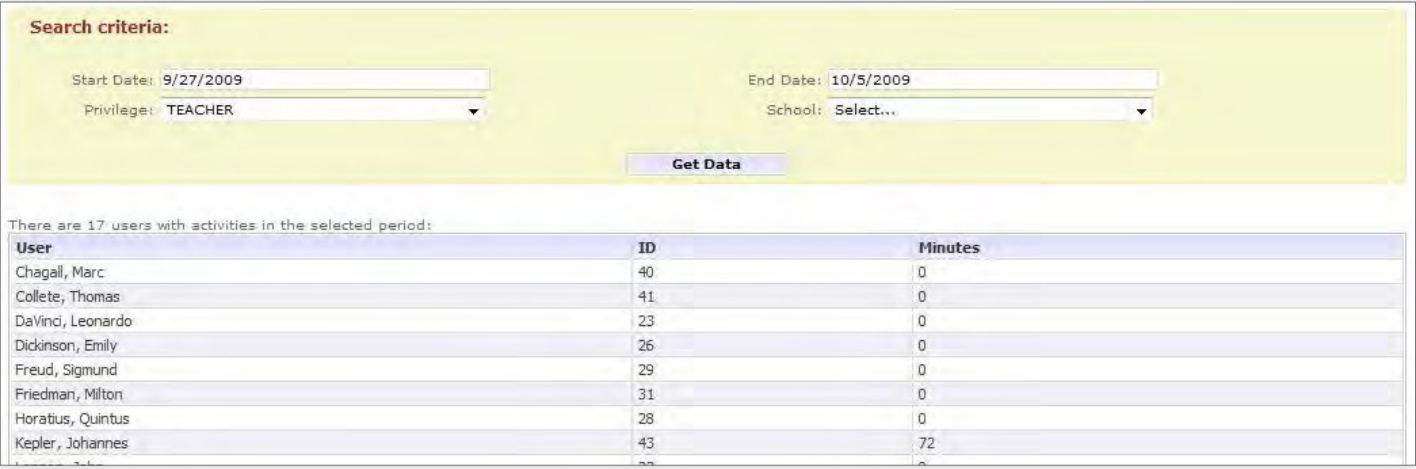

## Student Activity

This report displays, for each student, the amount of time spent logged in during the selected period. Users can filter students by school or affiliation.

## Contact History

The SIS tracks each student's last completed activity in the LMS, as well as the last time the teacher contacted each student.

This report will show, for each enrollment, the enrollment information (including student, section, start and end dates, and academic progress), how many days have elapsed since the last activity recorded for the student in that section, and when the last contact was made with that student. If no activity has been recorded for the student in that section, the report will display the enrollment start date. The Last Contact column will display the most recent contact made by any user, not necessarily the teacher assigned to that enrollment.

## <span id="page-46-0"></span>Student Export

This report allows users to export student data. Users can dynamically select what fields should be exported and what filtering criteria should be applied.

#### The report is broken into four steps:

### **STEP ONE – SELECT FIELDS.**

Here users can choose which fields to export by selecting one or multiple fields from the left list and clicking the >> button to move them to the list of selected fields. If a field is selected by mistake, selecting the field on the right list and clicking on the  $\lt\lt$  button will unselect the field.

### STEP TWO – FILTER CRITERIA (OPTIONAL).

If the user does not want to export data for all students, this step can be used to identify which students' information should be exported. Users can choose a combination of up to five filters to specify the criteria, such as searching for students with a character string of "joh" in their name and a ZIP code of 33327.

### **I STEP THREE – GET DATA.**

Once the fields and criteria are selected, users can click the Get Data button to retrieve the information. The actual data will be displayed on the bottom of the page after step four.

### **STEP FOUR – SAVE AS A REPORT (OPTIONAL).**

If the same fields or criteria are to be used again, users can save the combination of fields and criteria by entering a report name and an optional description. This will make the report available on the Run Report page, described later in this document.

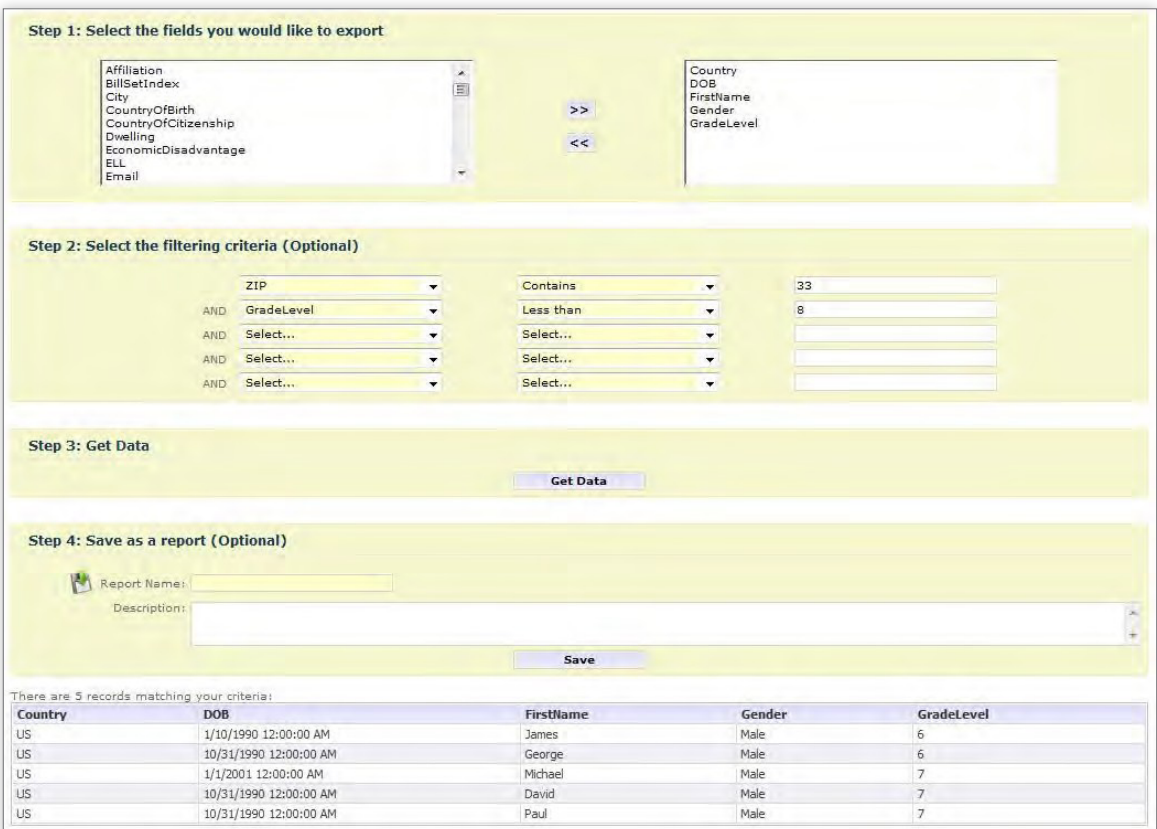

## <span id="page-47-0"></span>Report Builder

The Report Builder can be used to generate a comprehensive report. Users can dynamically select which fields should be exported and what filtering criteria should be applied.

The report is broken into four steps:

### **STEP ONE – SELECT FIELDS.**

Here the user can select which fields should be exported by selecting one or multiple fields from each of the lists. Holding the Ctrl key on the keyboard while clicking on a field will add it to the selection, allowing users to select multiple fields. Users can select fields from the student data, enrollment data, section data, course data, or teacher data.

### STEP TWO – FILTER CRITERIA (OPTIONAL).

If the user does not want to export data for all enrollments, this step can be used to identify which enrollments should be exported. Users can choose a combination of up to five filters to specify the criteria, such as enrollments where the course name contains the string of characters "alg."

### **I STEP THREE – GET DATA.**

Once the fields and criteria are selected, users can click on the Get Data button to retrieve all data. The actual data will be displayed on the bottom of the page after step four.

### **STEP FOUR – SAVE AS A REPORT (OPTIONAL).**

If the same fields or criteria will be used repeatedly, users can save the combination of fields and criteria by entering a report name and an optional description. This will make the report available on the Run Report page, described in the following section.

### Run Report

This page allows users to run previously saved reports by selecting them from the dropdown menu and clicking the Run Report button. Once a report is selected, a report description will be shown in addition to the actual query used in that report. Users cannot modify an existing report.

## <span id="page-48-0"></span>Schools Module

The schools module is where administrators can view student progress and performance information by school. The functionality is very similar to other modules of the SIS.

From the main page, the following options and information appear:

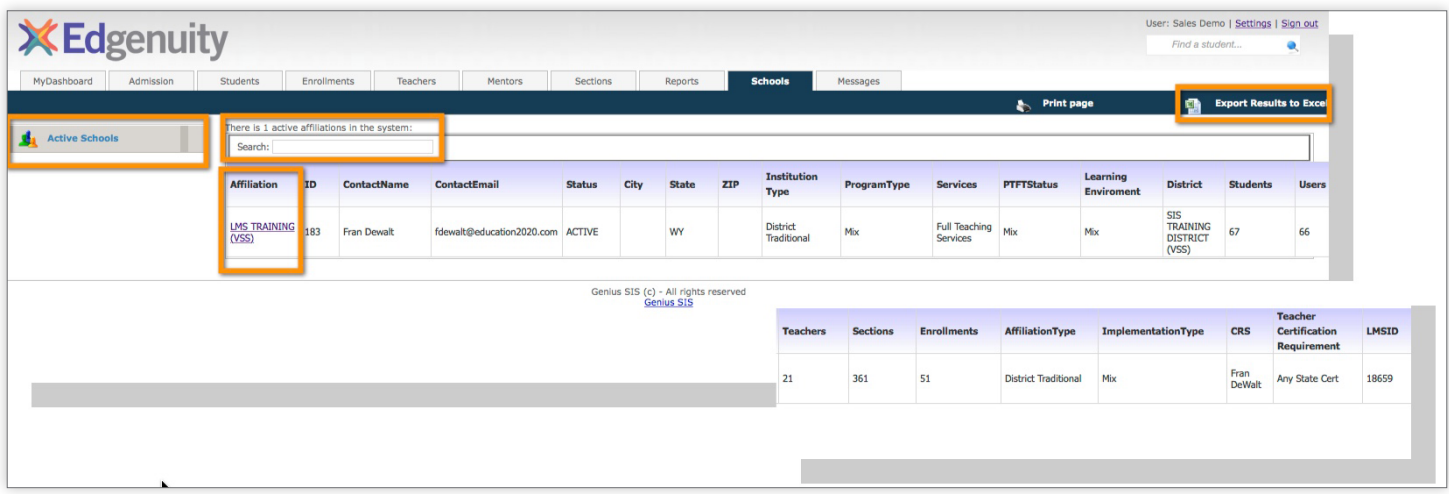

The active schools affiliated with this district will populate as a list as seen in the figure above. In this case, there is only one affiliated school, but often times there are many affiliated schools within a district. A search field is also available to quickly find a particular school. You have the option of exporting the list to an Excel spreadsheet.

Once a school is selected, the following options and information will appear:

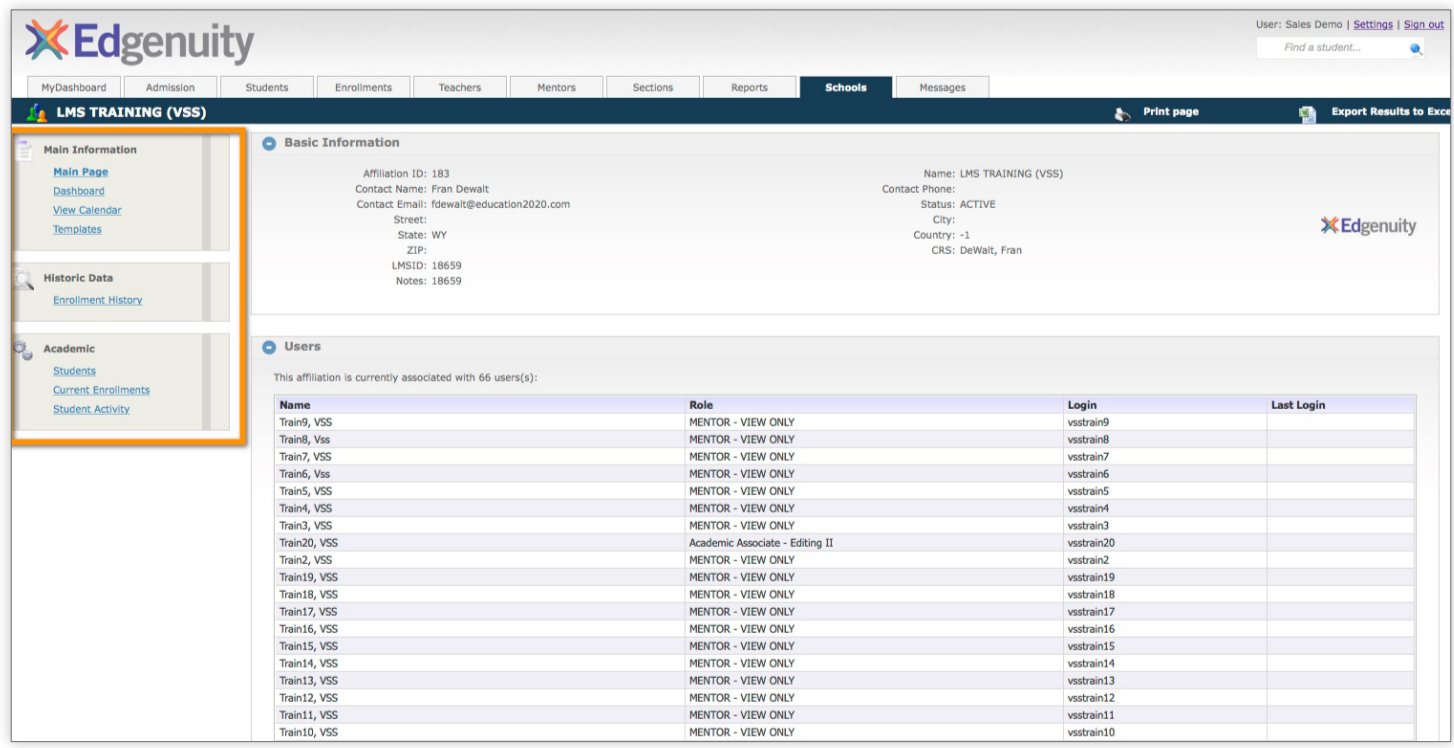

## <span id="page-49-0"></span>Main Page

The Main Page provides basic information regarding your account as well as the current users. The left side navigation pane includes links that provide more detailed information regarding your account. Let's explore each of the links.

## **Dashboard**

The Dashboard displays graphs that provide a summary snapshot of some of the key tracking data points for the school. Users are able to print or export the graphs.

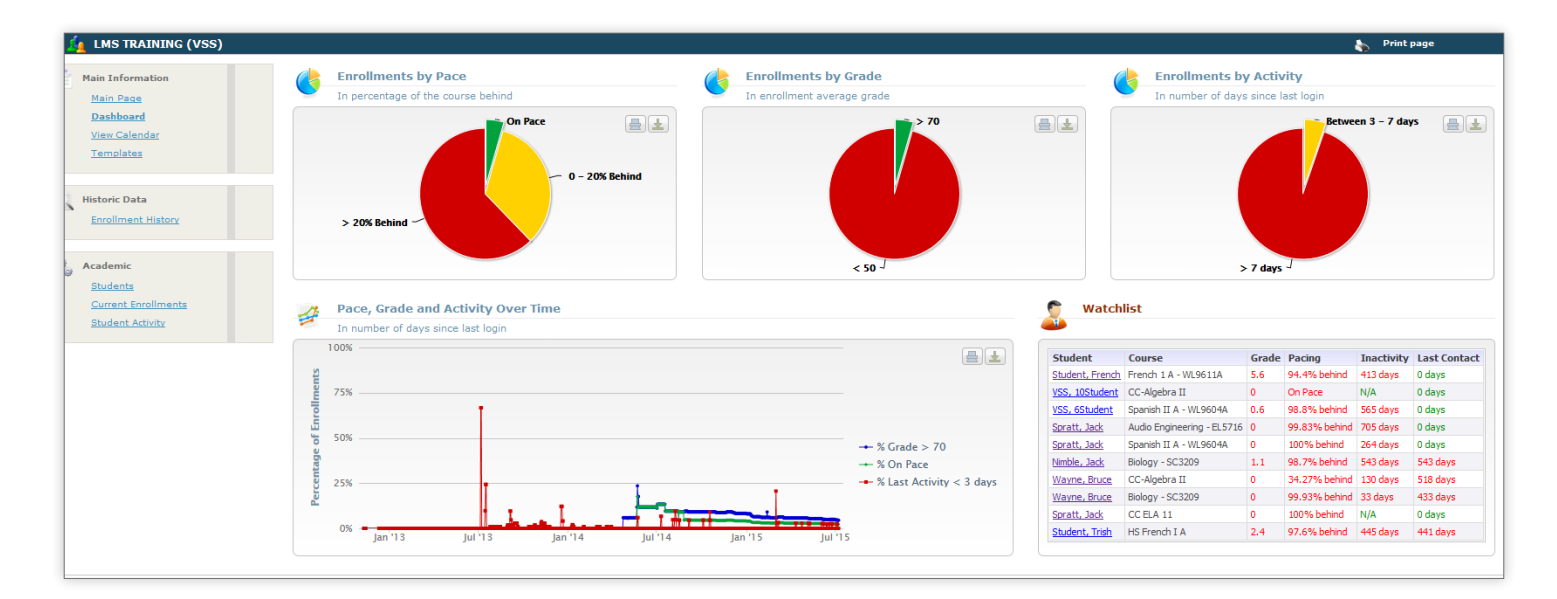

The pie charts at the top of the page track Enrollments by Pace, Grade, and Activity.

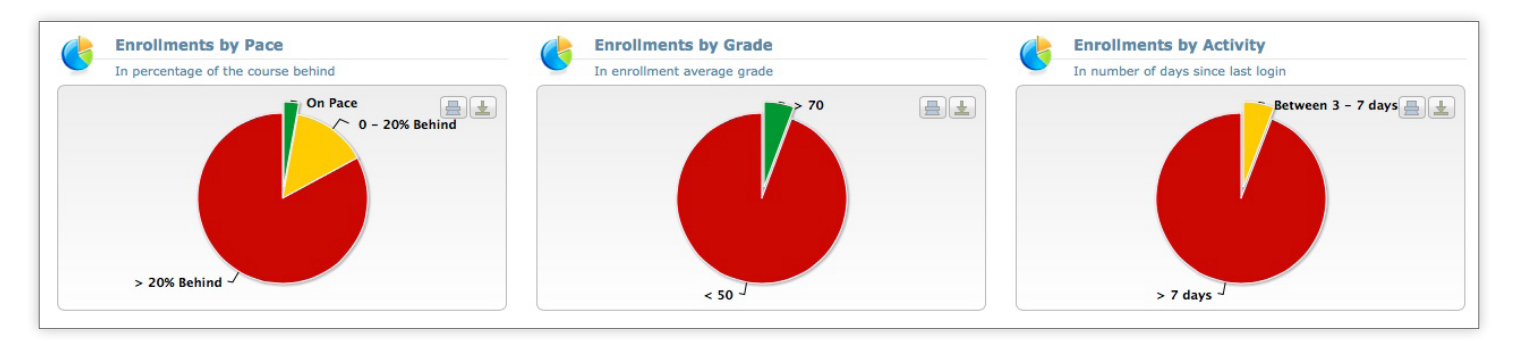

### View Calendar

The SIS offers a calendar with six levels of events (School, Affiliation, Course, Section, Teacher, and Student). This page displays the section calendar, including all events associated with a section.

On this page, school administrators can manually add an event to the section calendar by clicking **Add New Event**. Users can delete an existing event by selecting an event from the dropdown menu and clicking the Delete button. This event will be displayed to all students enrolled in the section.

## <span id="page-50-0"></span>**Templates**

Schools can add unique, school specific templates to be sent automatically or by other school staff using the e-mail student feature. Users can search for specific templates using the **Search Criteria** box at the top of the page.

To create a new template click Templates, then click Add Template.

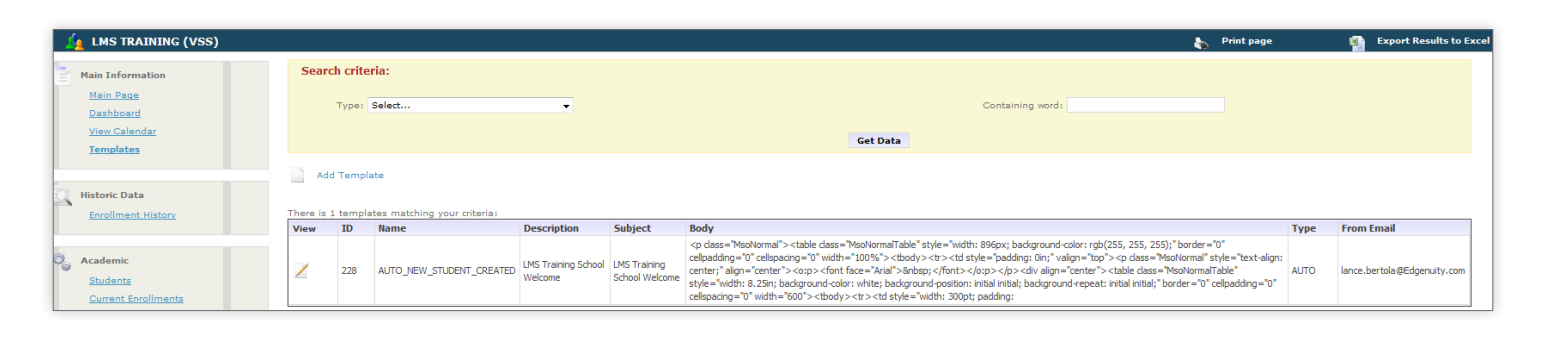

Select the type of e-mail you want to create. Auto templates are sent to students when predefined actions take place, such as autoenrolling course requests. Enrollment templates will be available to send to students using the e-mail function on the Enrollments tab. Student templates will be available to be sent to students using the bulk actions and bulk e-mail feature on the Student tab.

If creating an auto template, select the type of action you are creating the template for. For example, if you are creating a new template to be sent to students when a new account is created, you would choose the AUTO\_NEW\_STUDENT\_CREATED template.

With the template type created, users can enter an e-mail address for responses in the **From** box and enter a desired subject. If using an auto template, users will be able to edit the existing version so that minor changes can be made to create a customized e-mail to a student while keeping some consistency.

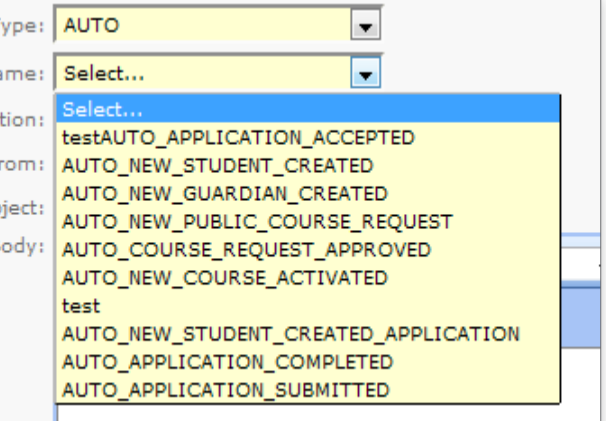

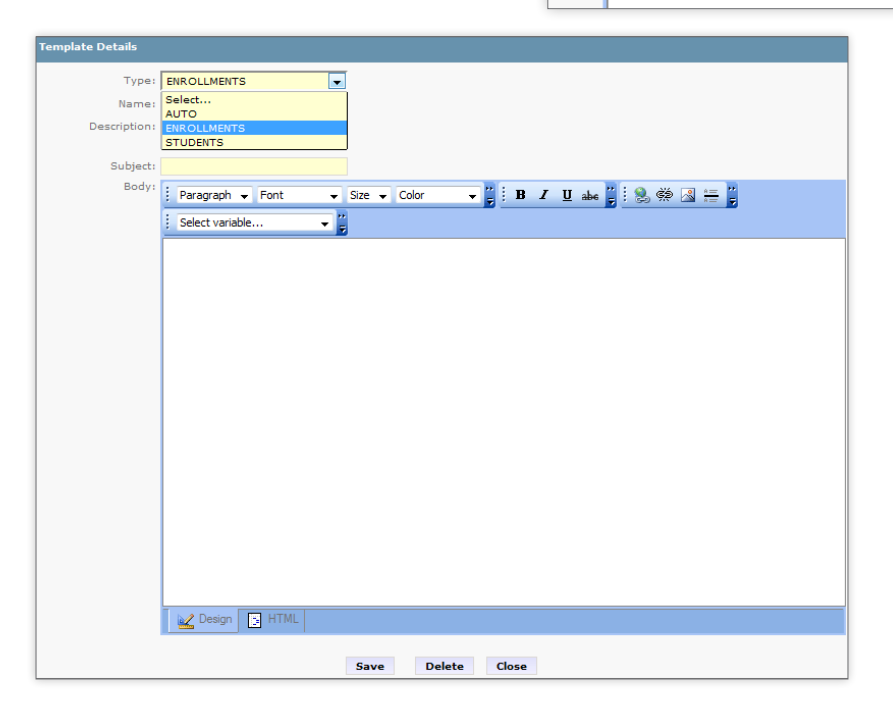

<span id="page-51-0"></span>Users can also type an e-mail using several variables to auto-populate student data or create a new template using HTML. Users have access to several variables to populate student-specific data instead of hand keying static values, such as the student name or school name. Users can select predefined variables by selecting one from the dropdown. This will add the selected variable at the cursor position.

For instance, selecting [FIRST NAME] will automatically add the student's first name when the e-mail is sent. Variables are especially useful when the same e-mail is sent to multiple students, as described in the next section.

Once your template is complete simply click Save to make it available to other users. You can edit templates later by clicking the **View** icon next to the template ID number.

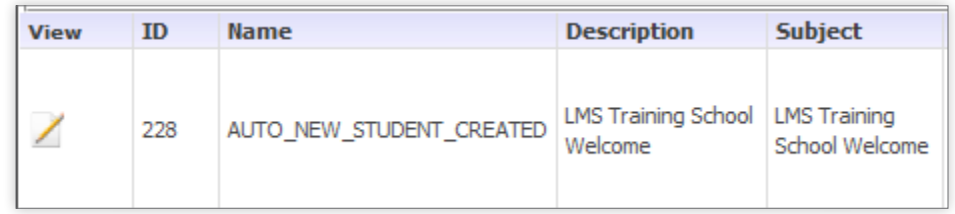

### Enrollment History

This page displays all enrollments in a school, regardless of status, including the enrollment dates, final grade, and status. Users can filter the list of enrollments by selecting a period (such as enrollments taken in the last six months) or a status (such as enrollments that were dropped).

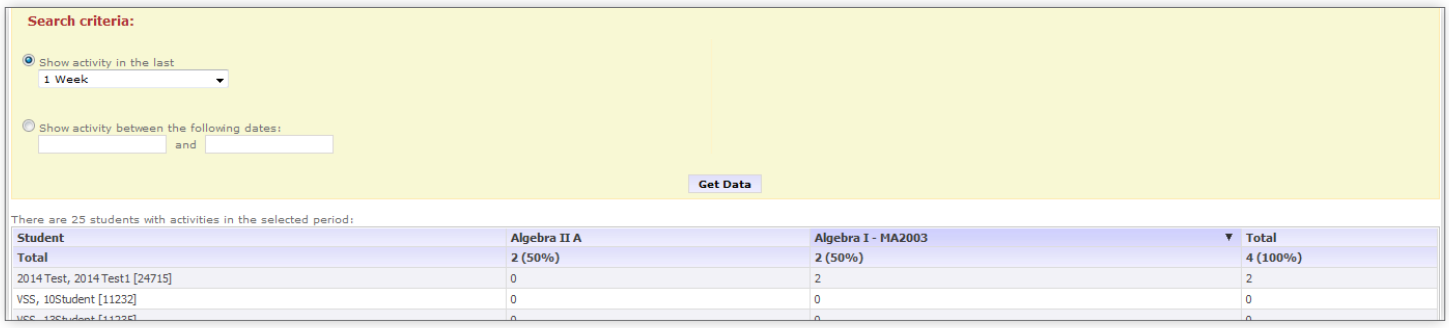

## **Students**

This page allows users to see all students who are currently active. Clicking on a student will take the user to that student's main page. This page has a few noteworthy functionalities, including sorting, filtering, column customization, and the ability to export to Excel.

## <span id="page-52-0"></span>Current Enrollments

The current enrollments screen is used by all staff to monitor student performance as groups or individually. When users first load the Current Enrollments page, they will see all current course enrollments. The Current Enrollments page provides powerful search filters to quickly identify groups of students that are struggling in one or more key performance areas. These powerful filters allow mentors and other academic staff to quickly identify struggling students and tailor interventions to help each student achieve academic success. The Current Enrollments screen can be customized to include many data points.

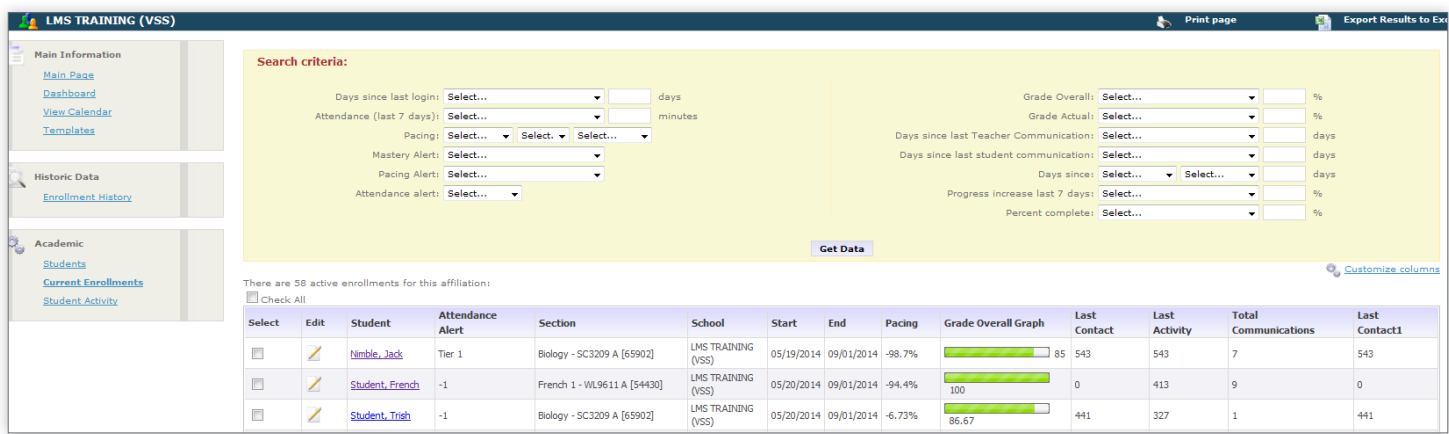

To customize, add, or change columns, click **Customize Columns** on the right side of the screen.

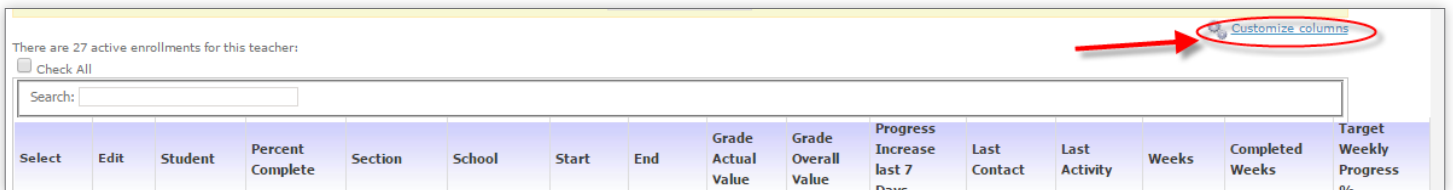

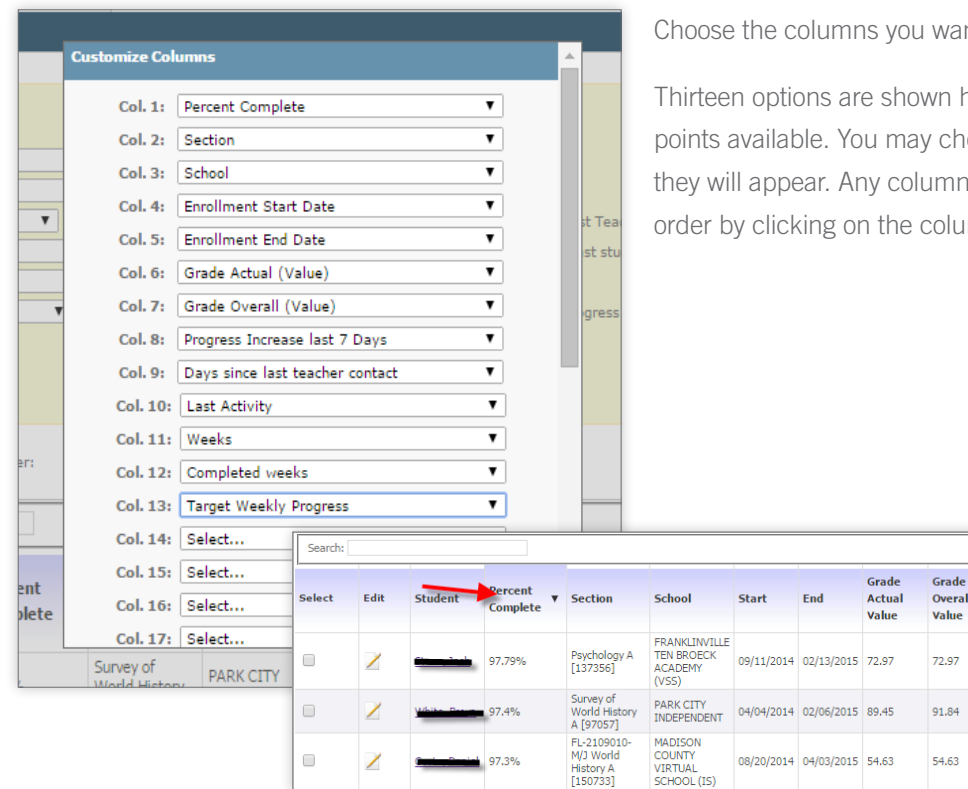

nt to be shown on your screen.

nere. There are approximately thirty data loose the data points and the order in which can be sorted in ascending or descending mn header.

**Progress**<br>Increase

last 7

Days 20.87%

3.48%

1.8%

Last

 $\bar{1}1$ 

 $\overline{\mathbf{5}}$ 

 $\,$  8  $\,$ 

Contact

 $\overline{3}$ 

 $\overline{4}$ 

Last

Activity

Weeks

 $\overline{22}$ 

 $\frac{44}{1}$ 

 $32$ 

Target

....<br>Weekly

Progress

 $0%$ 

 $0%$ 

0.39%

Completed

Weeks

 $\overline{22}$ 

45

25

### <span id="page-53-0"></span>Common Data Points Explained

Grade Actual Value - Grade, taking pace into account (will be lower than Overall Grade if student is behind pace)

Grade Overall Value - Grade based on work completed by student

Progress Increase Last 7 Days - Percent of course student has completed in the last seven calendar days

Last Activity - Days since student last submitted work

Weeks - Number of weeks student has set from the start and target dates

**Completed Weeks -** Number of weeks student has been enrolled in the course

Target Weekly Progress % - The calculated percentage of the course the student must complete on average each week to complete the course by the target date

### Student Activity

On this page, school staff can see how often students are working on their courses. Users can generate a report based on a list of predefined time periods, ranging from one day to two months. It is also possible to customize time frames. The Student Activity Report shows how many minutes each student spent on each course along with the percentage of each student's time that was dedicated to each course. This information comes directly from the LMS and only shows active minutes.

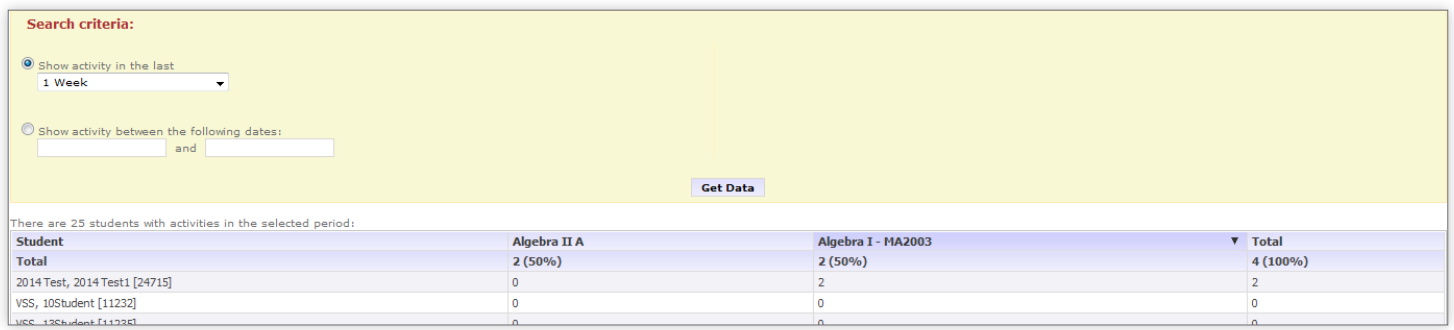

### **Messages**

The Messages tab gives users access to the internal messaging system provided through the SIS. Through the messaging functionality, users are able to send messages to other users they are connected with. Students are only able to message their teachers, mentors, or administers. Likewise, teachers, mentors, and administrators are only able to message students they are connected with. Students cannot message each other through this tool.

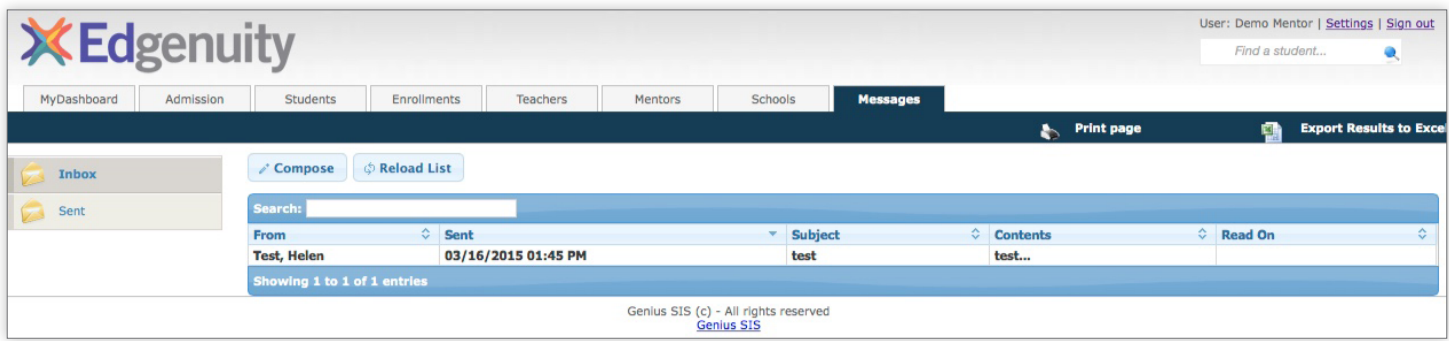

<span id="page-54-0"></span>For messages located in the message inbox, users can see information on the sender, date sent, subject, the first few words of the message, and the date the message was read.

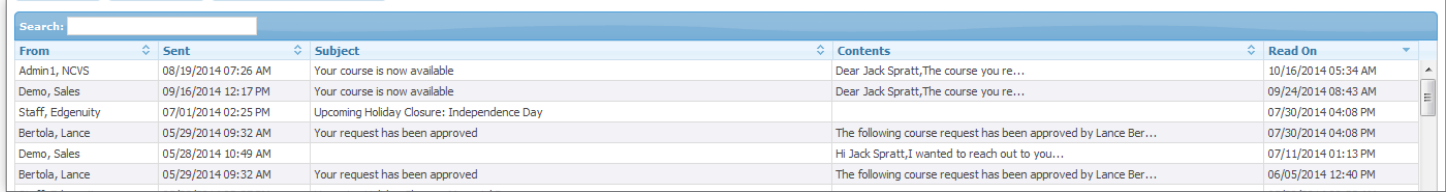

## Send E-mail

Using the SIS, users can easily send e-mails to students. If desired, the message can be copied to the students' external e-mail address.

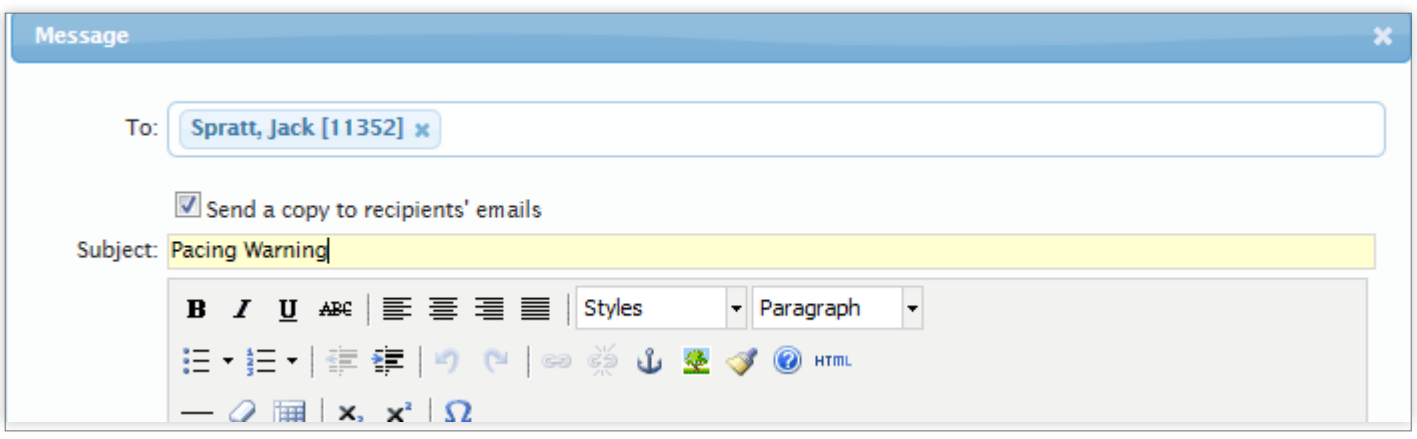

## HTML Formatting

E-mail messages are HTML-based (i.e., users can choose various fonts, bullets, colors, and formatting).

### Auto-Logging

Any e-mail sent from within the SIS is automatically added to the communication log. Responses are also automatically logged in the communication log if replied to in the messages area. If a message is sent to a student's external e-mail address, the reply will be sent from the user's external e-mail address and will need to be manually added to the communication log.

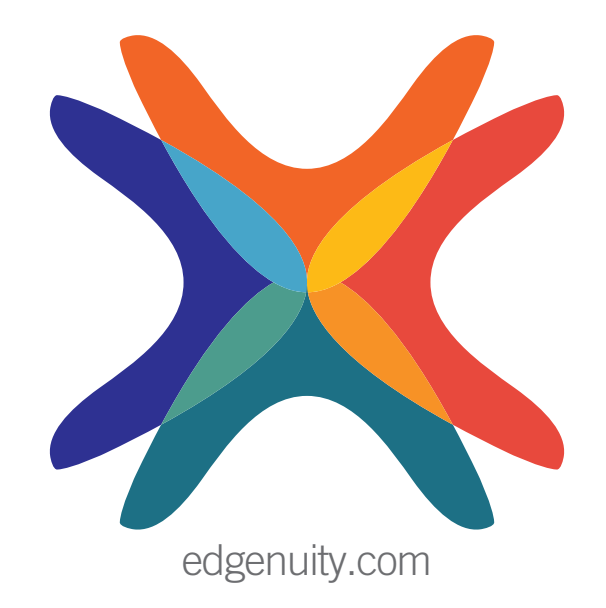